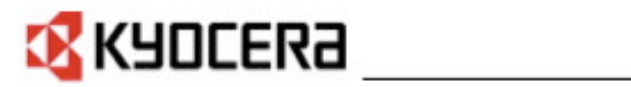

# **KMnet Viewer Руководство пользователя**

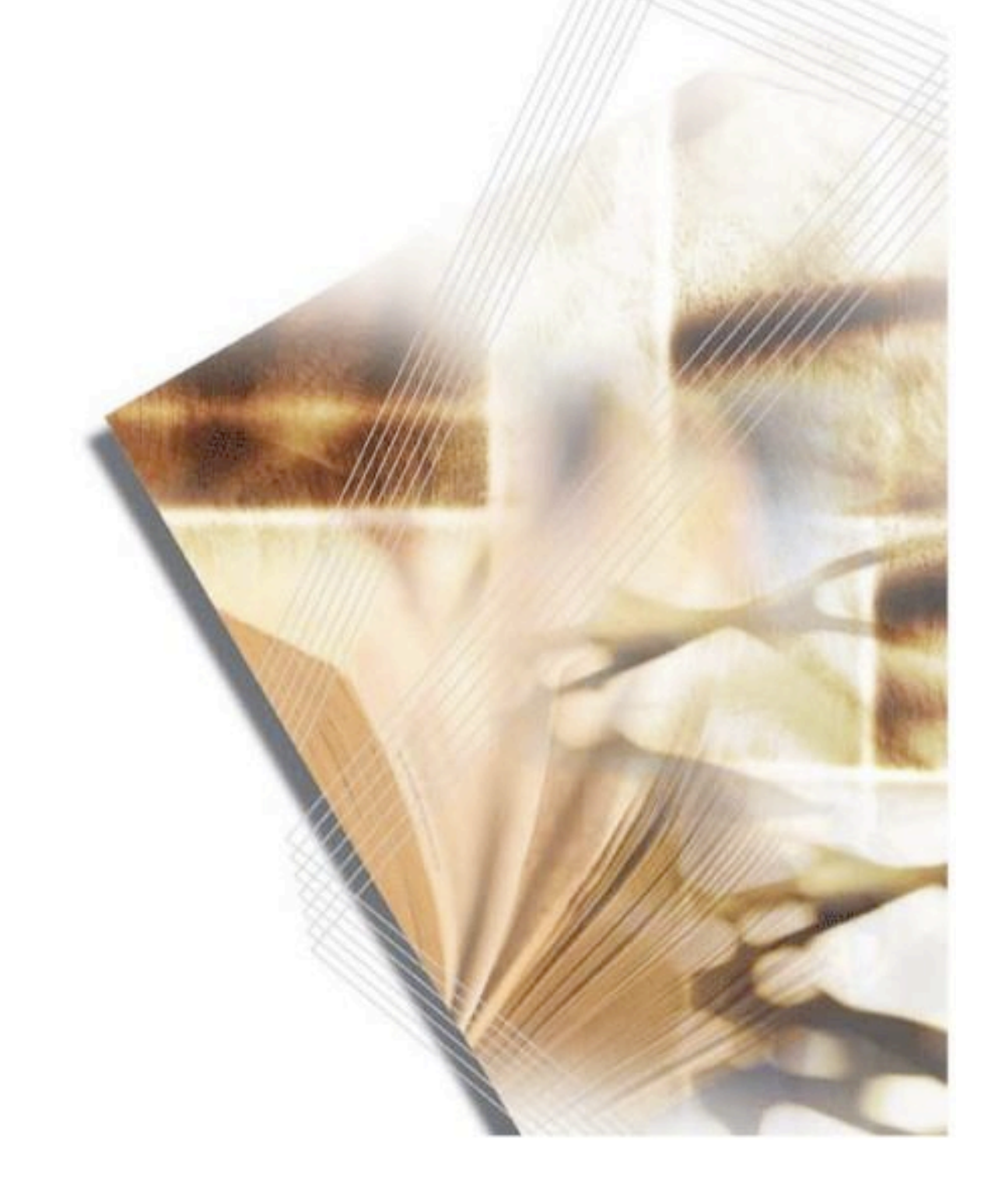

# Замечания об авторских правах

Несанкционированное копирование всего или части этого руководства запрещена.

Информация <sup>в</sup> этом руководстве может быть изменена <sup>с</sup> целью совершенствования без предупреждения.

Мы не можем быть привлечены <sup>к</sup> ответственности из-за любых проблем, возникающих при использовании этого продукта, независимо от информации в этом руководстве.

# Информация <sup>о</sup> торговых марках

- • Microsoft Windows - это зарегистрированная торговая марка Microsoft Corporation <sup>в</sup> США <sup>и</sup>/или других странах. KPDL - это торговая марка Kyocera Corporation. PCL - торговая марка компании Hewlett-Packard. TrueType зарегистрированная торговая марка Apple Computer, Inc.
- Все остальные имена торговых марок <sup>и</sup> продуктов , упомянутые здесь, являются зарегистрированными торговыми марками или торговыми марками соответствующих компаний.

Примеры операций, приведенных в этом руководстве, поддерживают среду печати Windows XP. По существу, те<br>we самые операции используются для сред Microsoft Windows Vista. Windows Server 2008 и Windows 2000 же самые операции используются для сред Microsoft Windows Vista, Windows Server <sup>2008</sup> <sup>и</sup> Windows 2000.

Копирайт © <sup>200</sup><sup>9</sup> KYOCERA MITA Corporation ©200<sup>9</sup> Все права защищены. TC Rev. 1.0

# Содержание

# Глава 1 Быстрый старт

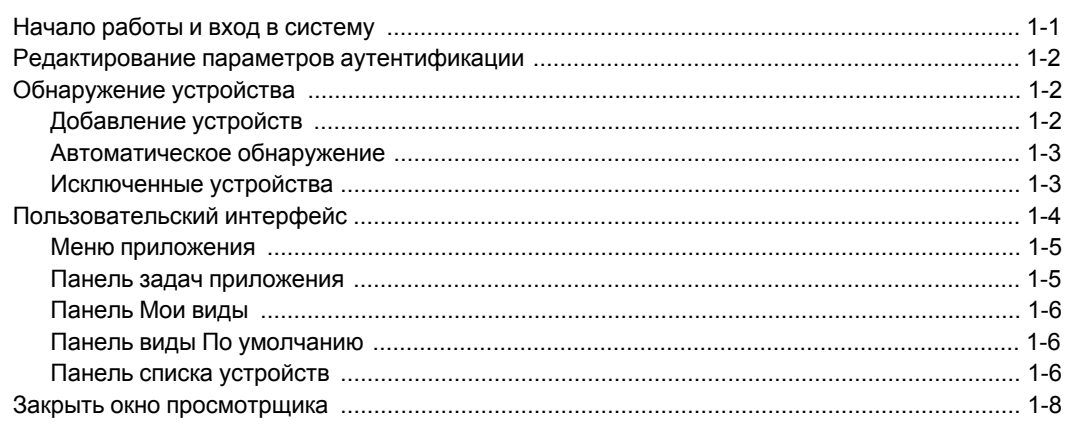

# Глава 2 Управление Видом

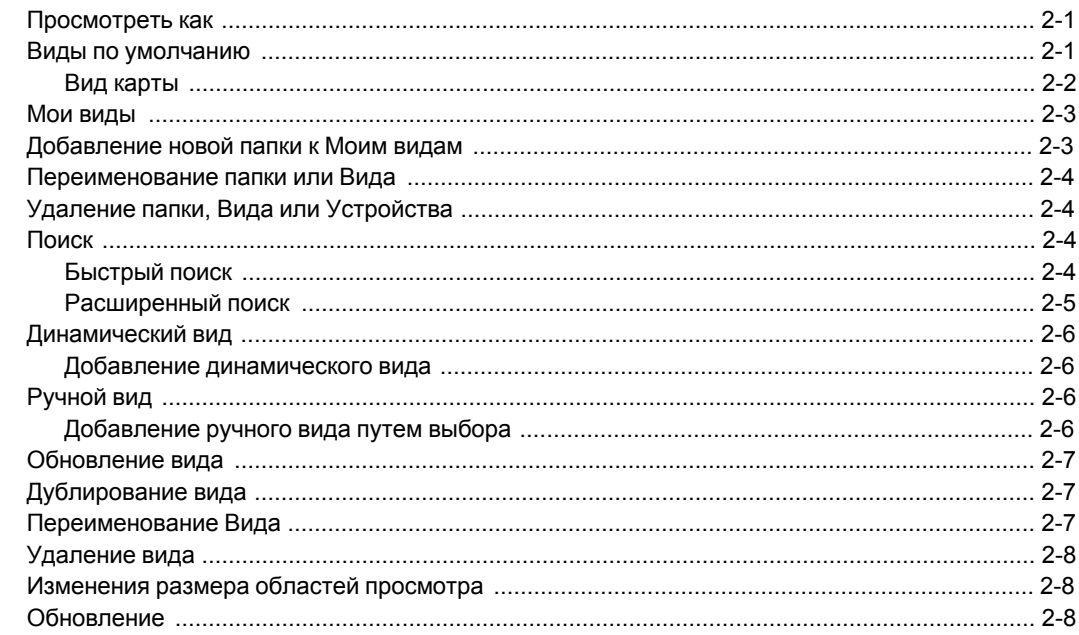

# Глава 3 Устройство

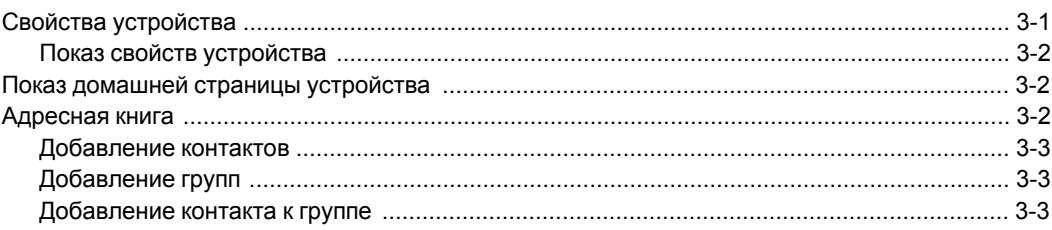

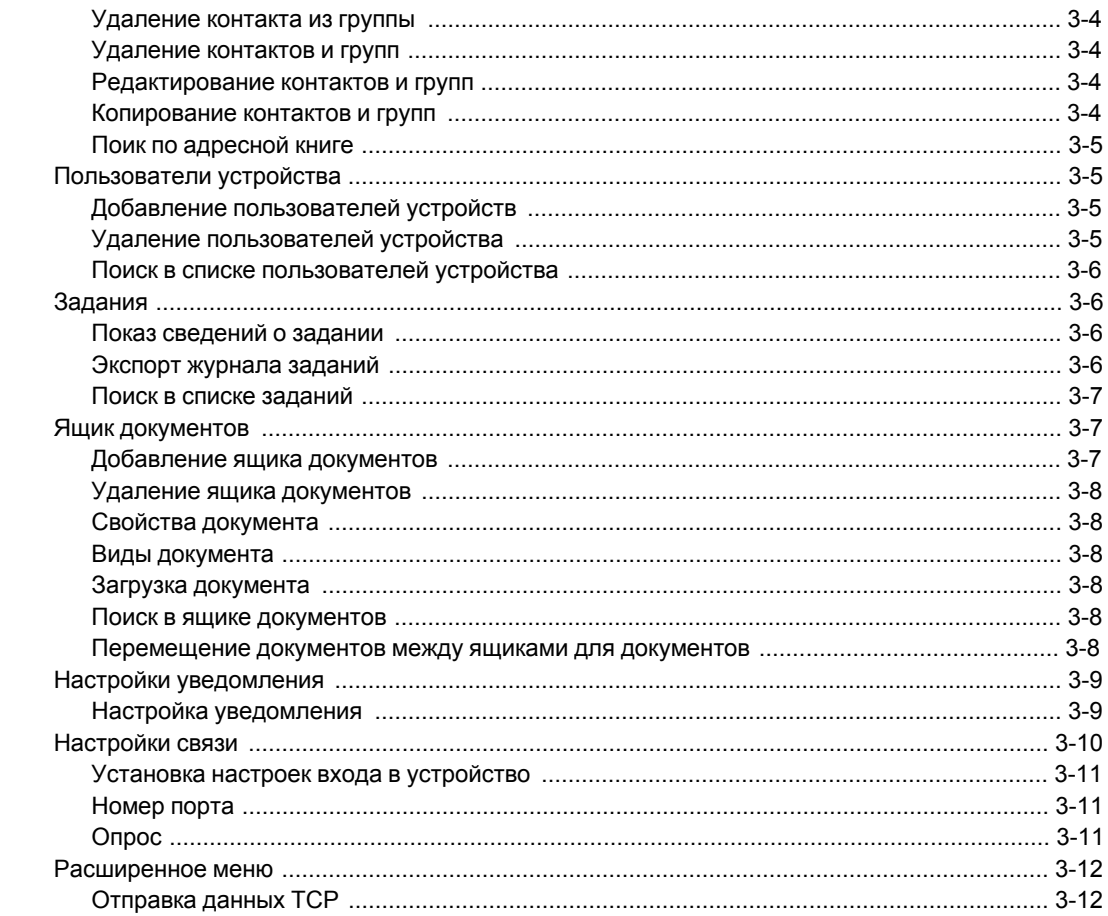

# **Глава 4** Multi-Set

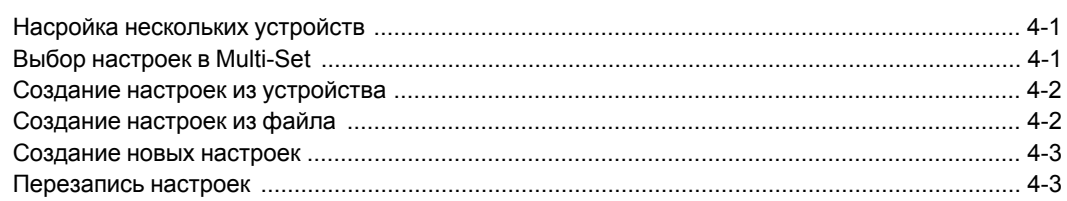

# Глава 5 Обновление программного обеспечения

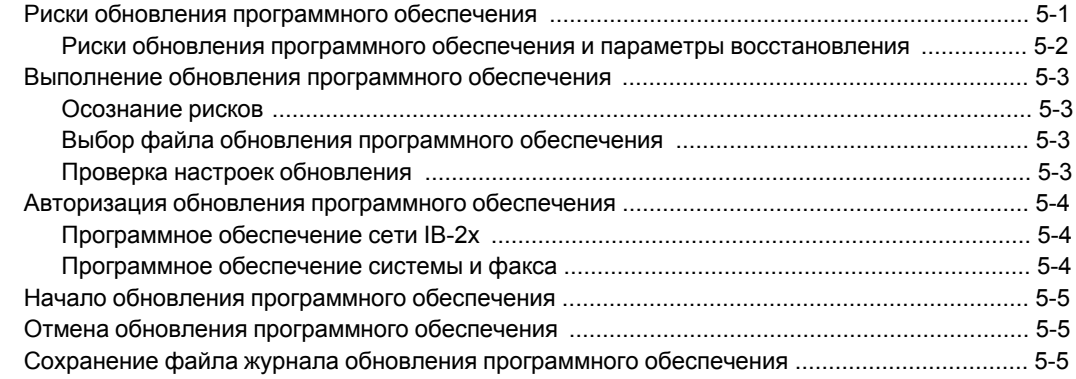

# Глава 6 Рабочие области

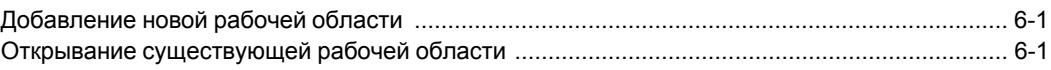

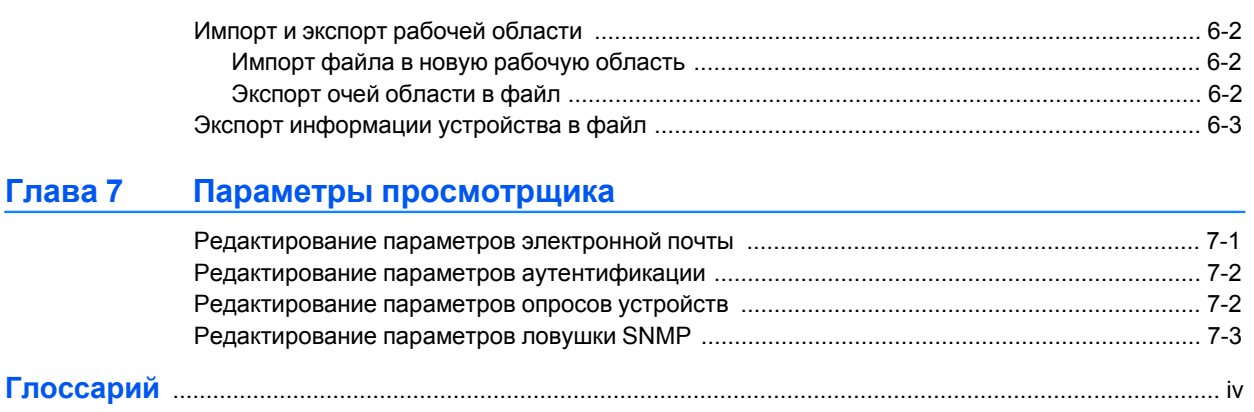

# <span id="page-5-0"></span>**1 Быстрый старт**

Приложение **KMnet Viewer** имеет множество функций, которые помогают организовывать <sup>и</sup> контролировать информацию <sup>о</sup> сетевом устройстве.

Эти функции доступны при запуске просмотрщика, обнаружении устройств <sup>и</sup> ознакомлении <sup>с</sup> пользовательским интерфейсом:

*Начало работы <sup>и</sup> вход <sup>в</sup> систему* стр. 1-1 *Редактирование параметров [аутентификации](#page-6-0)* [стр](#page-6-0). 7-2 *[Обнаружение](#page-6-0) устройства* [стр](#page-6-0). 1-2 *[Пользовательский](#page-8-0) интерфейс* [стр](#page-8-0). 1-4 *Закрыть окно [просмотрщика](#page-12-0)* [стр](#page-12-0). 1-8

# **Начало работы <sup>и</sup> вход <sup>в</sup> систему**

- **1** <sup>В</sup> ОС Microsoft Windows Vista или Windows XP нажмите **Пуск <sup>&</sup>gt; Все программы <sup>&</sup>gt; Kyocera <sup>&</sup>gt; KMnet Viewer**.
- **2** Если вы обладаете правами администратора, появится ваше последнее сохраненное рабочее пространство <sup>и</sup> вы можете продолжить работу со своими заданиями просмотрщика. Если вы обладаете правами администратора <sup>и</sup> запускаете приложение **KMnet Viewer** <sup>в</sup> первый раз, перейдите <sup>к</sup> действию 4.
- **3** Если вы не обладаете правами администратора, сетевой администратор должен создать для вас имя пользователя для входа <sup>в</sup> систему. Если Пароль не установлен, приложение **KMnet Viewer** не запустится <sup>и</sup> появится сообщение об ошибке доступа.

Введите свой Пароль <sup>в</sup> текстовое окно для входа <sup>и</sup> нажмите **Ввести**. Пароль может содержать максимум 32 символа. Допускается использовать пустой Пароль.

Если введенный Пароль принят, появится ваше последнее сохраненное рабочее пространство, если вы запускаете приложение не <sup>в</sup> первый раз. Если приложение запускается <sup>в</sup> первый раз, перейдите <sup>к</sup> действию 4.

Если Пароль неправильный, приложение выведет на экран диалоговое окно <sup>с</sup> просьбой ввести Пароль еще раз. Если неправильный Пароль введен три раза, появится сообщение об ошибке <sup>и</sup> приложение не запустится. В этом случае необходимо обратитсья <sup>к</sup> администратору сети, который поможет решить проблему <sup>с</sup> вашим паролем.

**4** Если вы установили **KMnet Viewer** <sup>и</sup> запускаете его <sup>в</sup> первый раз, диалоговое окно появится после запуска приложения и удачного входа в него. Появится запрос указать файл рабочего пространства. После того, как вы укажете файл рабочего пространства, открывается просмотрщик <sup>и</sup> мастер **Добавить устройство**, который поможет вам найти сетевые устройства <sup>и</sup> создать список устройств.

## <span id="page-6-0"></span>**Редактирование параметров аутентификации**

Если пользователь не имеет прав администратора на компьютере, на котором установлен просмотрщик, администратор сети может установить пользовательский Пароль для входа <sup>в</sup> ссистему. Если Пароль не установлен для пользователя без прав администратора, приложение не запустится <sup>и</sup> появистя сообщение об ошибке доступа.

- **1** <sup>В</sup> строке меню <sup>в</sup> верхней левой части экрана нажмите **Редактировать** <sup>&</sup>gt; **параметры** <sup>&</sup>gt; **Аутентификация**.
- **2** Выберите **Разрешить локальный Пароль**.
- **3** <sup>В</sup> текстовом поле **Новый пароль** введите пароль для локального пользователя. Пароль может содержать максимум 32 символа. Допускается использовать пустой Пароль.
- **4** <sup>В</sup> окне **Подтвердите пароль** введите такой же Пароль еще раз.
- **5** Нажмите кнопку **OK**, чтобы сохранить Пароль.

## **Обнаружение устройства**

**Обнаружение** - это процесс, который проверяет сети на наличие печатных устройств. Если обнаружены новые устройства, то приложение **KMnet Viewer** обновляет свою базу данных информацией <sup>о</sup> устрйостве. Этот процесс можно выолнить вречную для одного или нескольких устройств или можно запланировать автоматическое его проведение согласно арсписанию. Также можно исключить устройства из списка обнаружения.

Когда **KMnet Viewer** запускается <sup>в</sup> первый раз или когда открывается новая рабочая область, мастер **Добавить Устройство** запускается Автоматически.

## **Добавление устройств**

Для добавления устройств <sup>в</sup> список вида можно использовать мастер **Добавления устройств**.

- **1** Нажмите **Устройство** <sup>&</sup>gt; **Обнаружить** <sup>&</sup>gt; **Добавить устройства**.
- **2** <sup>В</sup> мастере **Добавить устрйоства** выберите Способ добавления устройств:

#### **Быстрый**

Испольщзуйте предопределенные Параметры связи, чтобы обнаружить устройства <sup>в</sup> локальной сети.

#### **Пользовательский**

Позволяет выбрать Параметры для обнаружения устройств <sup>в</sup> любой сети.

**3** Выполните все действия, указанные <sup>в</sup> мастере для выбранного способа <sup>и</sup> нажмите **Закончить**, чтобы начать обнаружение.

## <span id="page-7-0"></span>**Пользовательские параметры для Добавления устройств**

Пользовательские параметры доступны, когда пункт **Пользовательский** выбран <sup>в</sup> секции **Добавить Мастер устройства** . Можно выбрать процесс обнаружения, который будет запущен на вашей локальной сети, специальном IP-адресе или нескольких IP-адресах. Нажмите **Дальше**, затем выполните действия, указанные <sup>в</sup> Мастере, чтобы выбрать следующие параметры:

#### **В локальной сети**

Выберите тип обнаружения, порт TCP/IP, параметры SNMP <sup>и</sup> Время начала процесса обнаружения.

## **По IP-адресу**

Введите специальные IP-адреса или имена хостов <sup>и</sup> нажмите **Добавить**, чтобы добавить их <sup>к</sup> списку **Выбранные цели**. Также можно нажать **Импорт**, чтобы произвести поиск действительного списка IP-адресов (.CSV или .TXT). Запись можно удалить из списка **Выбранные цели**, выбрав ее <sup>и</sup> нажав **Удалить**. Нажмите **Далее**, чтобы продолжить действия <sup>в</sup> мастере <sup>и</sup> выберите порт TCP/IP, параметры SNMP <sup>и</sup> время начала процесса обнаружения.

### **По диапазону IP-адресов**

Введите действительные начальные <sup>и</sup> конечные IP-адреса <sup>и</sup> нажмите **Добавить**, чтобы добавить их <sup>к</sup> списку **Выбранные сегменты сети**. Запись можно удалить из списка **Выбранные сегменты сети**, выбрав ее <sup>и</sup> нажав **Удалить**. Нажмите **Далее**, чтобы продолжить действия <sup>в</sup> мастере <sup>и</sup> выберите порт TCP/IP, параметры SNMP <sup>и</sup> Время начала процесса обнаружения.

## **Автоматическое обнаружение**

Можно установить регулярный график проведения процесса обнаружения. Если устройства часто добавляются <sup>к</sup> сети или удаляются из нее, выполнение процесса обнаружения на регулярной основе позволит поддерживать наиболее современные данные базы данных устройств.

## **Планирование автоматического обнаружения**

- **1** Нажмите **Устройство** <sup>&</sup>gt; **Обнаружение** <sup>&</sup>gt; **Автоматическое обнаружение**.
- **2** Нажмите **Добавить**, чтобы добавить новый режим обнаружения.

Если режим обнаружения уже существует, выберите его <sup>и</sup> нажмите **Свойства**, чтобы настроить график.

- **3** <sup>В</sup> мастере **Добавить устройство** настройте повторяющийся график, затем нажмите **Применить изменения**.
- **4** Нажмите **Закрыть** <sup>в</sup> диалоговом окне **Запланированное обнаружение**.

## **Исключенные устройства**

Устройство для печати можно удалить , что исключает устройство из процесса обнаружения. Это можно сделать, если устройство не управляется центральным ИТ отделом, или если устройство сделано невидимым из соображений безопасности.

Устройства можно восстановить <sup>в</sup> списке устройств, выполнив действие **Включить устройство**.

## <span id="page-8-0"></span>**Исключение устройства из списка обнаружения**

Этот параметр удаляет устройство из списка устройств <sup>и</sup> показывает его <sup>в</sup> окне **Исключенные устройства**. Информация об устройстве не удаляется из приложения.

- **1** <sup>В</sup> списке устройств выберите устройство, которое хотите исключить.
- **2** Щелкните правой кнопкой мыши по выбранному устройству <sup>и</sup> нажмите **Удалить устройство**.

## **Включение устройства**

Устройство для печати, которое было перемещено <sup>в</sup> окно **Исключенные устройства**, можно включить снова. Когда устройство включено <sup>в</sup> список, его можно найти <sup>в</sup> следующий раз, когда выполняется **Обнаружение**.

- **1** Нажмите **Устройство** <sup>&</sup>gt; **Обнаружить** <sup>&</sup>gt; **Исключенные устройства**.
- **2** <sup>В</sup> списке выберите исключенное устройство, которое хотите включить.
- **3** Нажмите **Включить устройство**.

# **Пользовательский интерфейс**

Пользовательский интерфейс **KMnet Viewer** предназначен для быстрого получения информации <sup>о</sup> ваших сетевых устройствах.

Экран разделен на панели Слева <sup>и</sup> Справа. На панели Слева можно выбрать вид, который появится <sup>в</sup> списке устройств <sup>в</sup> панели справа. Вид это специальная организация колонок <sup>и</sup> рядов (список), или компоновка (карта) данных устройства.

Приложение предлагает два типа вида: виды, задаваемые пользователем, которые перечислены под заголовком **Мои Виды** <sup>и</sup> шесть стандартных видов, которые определяются приложением **KMnet Viewer**, которые перечислены под заголовком **Виды По умолчанию** .

Список устройств <sup>в</sup> панели Справа показывает все устройства, обнаруженные во время обнаружения сети. Для каждого устройства предусмотрен один ряд информации.

<span id="page-9-0"></span>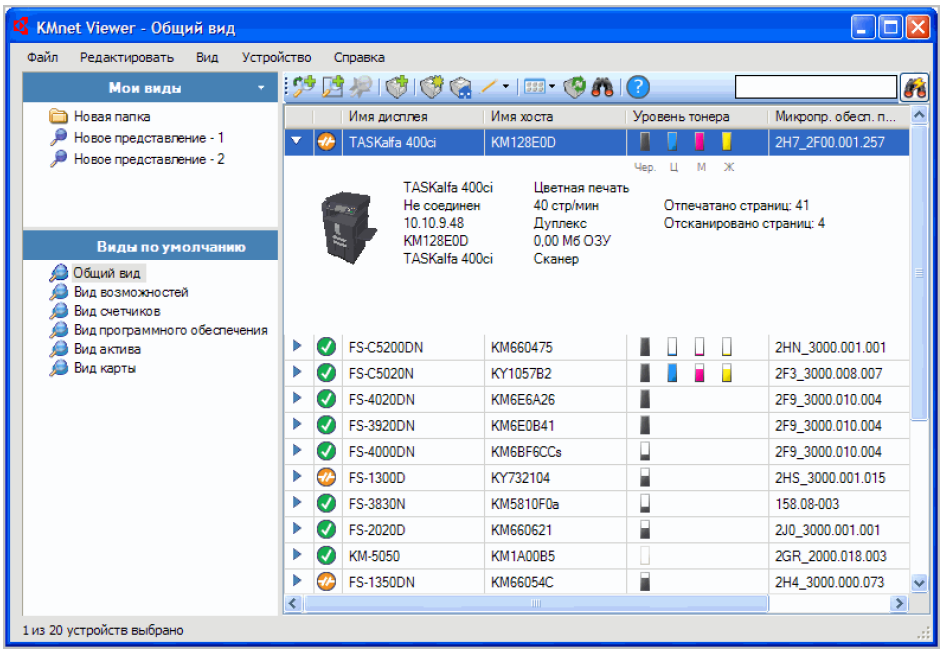

## **Меню приложения**

Меню приложения расположено <sup>в</sup> верхнем левом углу экрана приложения **KMnet Viewer**. Основные операции просмотрщика находятся <sup>в</sup> этом меню. Меню приложения работает как стандартное меню приложения Microsoft Windows. Пункты основного меню:

**Файл Редактировать Вид Устройство Справка**

## **Панель задач приложения**

Панель задач приложения находится Выше списка устройств <sup>и</sup> содержит кнопки для наиболее часто используемых функций. Переместите курсор на кнопку, чтобы увидеть Описание функции. Нажмите кнопку, чтобы использовать функцию. Если функция недоступна, кнопка Отключена. Панель задач содержит кнопки для следующих функций:

**Добавить Динамический вид**

**Добавить ручной вид путем выбора**

**Обновить вид**

**Добавить устройства**

**Свойства**

**Главная страница устройства**

**Редактировать**

**Просмотреть как**

**Обновить устройство**

**Расширенный поиск**

**Справка**

<span id="page-10-0"></span>Для **Вида карты** панель задач также содержит кнопки для следующих функций:

**Импортировать фон карты**

**Увеличение**

**Уменьшение**

**Масштабировать по размерам страницы**

**Увеличение %**

## **Панель Мои виды**

Секция Мои виды расположена <sup>в</sup> левой панели экрана. **Мои виды** - это списки или карты, которые можно создать из **Видов По умолчанию** или других списков **Мои виды**. Таким образом, можно применить пользовательские настройки <sup>к</sup> любому типу информации, которую вы хотите увидеть Списки **Мои виды** организованы <sup>в</sup> виде древовидной структуры, которая показывает папки <sup>и</sup> узлы **Мои виды.** При выборе узла **Мои виды** приложение **KMnet Viewer** показывает вид (список или карту) <sup>в</sup> правой панели. Для организации <sup>и</sup> управления **Моих видов** можно создавать папки. Добавьте информацию об устройстве <sup>к</sup> виду, нажав **Вид** > **Добавить Динамический Вид** или **Вид** <sup>&</sup>gt; **Добавить Ручной Вид, используя Выбор**.

## **Панель виды По умолчанию**

**По умолчанию** расположены <sup>в</sup> левой панели экрана. **Виды По умолчанию** - это стандартный вид <sup>в</sup> форме списка или карты, который открывается приложением **KMnet Viewer**. В секции **Виды По умолчанию** предоставлено шесть стандартных видов, которые нельзя удалить. При выборе отдельного вида По умолчанию **KMnet Viewer** показывает вид (список или карту) <sup>в</sup> панели Справа.

## **Панель списка устройств**

Список устройств расположен <sup>в</sup> правой панели экрана. Список содержит информацию об устройстве <sup>в</sup> виде настраиваемого списка или <sup>в</sup> формате карты. Информацию можно организовать <sup>и</sup> хранить исходя из предпочтений пользователя. Каждый ряд представляет устройства, <sup>а</sup> колонки - категории. Каждый ряд устройства можно расширить, чтобы показать более подробную информацию.

#### **Идентификация Значков состояния**

В списке устройства Значки состояния обеспечивают быстрый доступ <sup>к</sup> информации <sup>о</sup> состоянии каждого устройства. Щелкните треугольный Значок, чтобы расширить ряд <sup>и</sup> увидеть Описание условия.

## **Готов**

Зеленый Значок <sup>с</sup> белой галочкой. Этот Значок означает, что устройство готово <sup>к</sup> печати или находится <sup>в</sup> процессе печати.

## **Ошибка**

Красный Значок <sup>с</sup> белым "X". Этот Значок означает, что устройство не может произвести печать <sup>и</sup> его срочно нужно проверить. Возможно произошло заедание бумаги, открыта крышка, нет тонера, нет бумаги или устройство не <sup>в</sup> сети.

### **Предупреждение**

Желтый Значок <sup>с</sup> белым восклицательным знаком. Этот Значок говорит <sup>о</sup> том, что устройство может произвести печать, но приближается <sup>к</sup> критическому состоянию. Возможно заканчивается тонер или бумага.

#### **Отключен**

Оранжевый Значок <sup>с</sup> разорванной Окружностью. Этот Значок означает, что просмотрщик не может подключиться <sup>к</sup> устройству. Устройство может быть отключено от электросети или возникла проблема сетевого подключения.

#### **Занят**

Серый Значок <sup>с</sup> белой стрелкой. Этот Значок означает, что устройство находится <sup>в</sup> рабочем режиме, но занято другой задачей. Возможно производится обновление или изменения конфигурации.

#### **Пользовательские настройки Списка устройств**

Приложение **KMnet Viewer** предоставляет возможность упорядочить информацию <sup>в</sup> списке устройства, исходя из ваших потребностей. Изменения, сделанные <sup>в</sup> **Моих Видах**, сохраняются вместе <sup>с</sup> видом. Можно обновить изменения Моего вида, нажав **Обновить Вид** <sup>в</sup> панели задач. Изменения, сделанные <sup>в</sup> **Видах По умолчанию** не сохраняются, когда вы покидаете вид.

### **Отображение или Сокрытие колонок**

Найдите колонку Справа от того места, где вы хотите, чтобы появилась новая колонка. Щелкните правой кнопкой мыши по заголовку колонки, чтобы открыть список выбора колонок. Колонки, которые появляются, имеет галочку напротив списка выбора. Выберите новую колонку для вида, нажав Имя необходимой колонки. Теперь колонка появится <sup>в</sup> виде.

Чтобы скрыть колонку из вида, щелкните по любому заглловку колонки, чтобы открыть список выбора колонок. Щелкните Имя колонки, которую вы хотите скрыть, напротив которой есть галочка. Больше колонка не будет находиться <sup>в</sup> виде.

#### **Изменение Ширины колонки**

Для Регулировки Ширины колонки Расположите курсор над разделителем колонки, пока не увидите двухстороннюю стрелку. Щелкните левой кнопкой мыши <sup>и</sup> перетягивайте стрелку Влево или Вправо , пока не будет достигнут необходимый размер колонки. Отпустите кнопку мыши.

#### **Изменение Расположения колонки**

Чтобы Переместить колонку <sup>в</sup> другое Местоположение <sup>в</sup> виде, щелкните левой кнопкой мыши по заголовку необходимой колонки, <sup>а</sup> затем перетяните курсор на Имя заголовка колонки, который находится Слева от того места, где вы хотите, чтобы появилась Перемещенная колонка. Отпустите кнопку мыши.

#### **Сортировка рядов <sup>в</sup> списке устройств**

Информацию <sup>в</sup> списке устройств можно отсортировать. Щелкните по заголовку колонки, чтобы поменять порядок сортировки рядов <sup>в</sup> виде, используя данные <sup>в</sup> этой колонке <sup>в</sup> качестве критерия сортировки. Треугольник, направленный вверх, означает, что ряды отсортированы <sup>в</sup> возрастающем порядке, треугольник направленный вниз - <sup>в</sup> убывающем.

#### **Расширение ряда <sup>в</sup> списке устройств**

Можно расширить ряд <sup>в</sup> списке устройств, чтобы показать больше информации об устройстве. Щелкните по треугольному значку,

направленному вправо, <sup>я</sup> ряде устройства, <sup>о</sup> котором вы хотите увидеть более подробную информацию. Ряд расширится <sup>и</sup> покажет 3–D изображение устройства со всеми установленными параметрами. Также показывается другая информация об устройстве, такая, как модель, состояние, IP-адрес <sup>и</sup> скорость печати.

Чтобы свернуть ряд обратно <sup>в</sup> обычный размер списка устройств, нажмите треугольный Значок еще раз.

## <span id="page-12-0"></span>**Закрыть окно просмотрщика**

Можно просто закрыть окно просмотрщика. Таким образом, список устройств больше не будет показан на экране, но приложение продолжает работать <sup>в</sup> области уведомлений. Эта функция удобна тогда, когда вы хотите сократить количество открытых окон на рабочем столе или если вы запустили задачу просмотрщика, которая не требует визуального контроля. В строке меню <sup>в</sup> верхней левой части экрана нажмите **Файл** <sup>&</sup>gt; **Закрыть окно**. Чтобы открыть окно еще раз, дважды щелкните по значку просмотрщика <sup>в</sup> области уведомлений или щелкните правой кнопкой мыши по значку, <sup>а</sup> затем нажмите **Восстановить**.

Чтобы выйти из приложения нажмите **Файл** <sup>&</sup>gt; **Выход**. Приложение сохраняет показываемое <sup>в</sup> настоящее время рабочее пространство перед выходом. Это сохраненное рабочее пространство появляется <sup>в</sup> следующий раз, когда тот же пользователь откроет приложение.

# <span id="page-13-0"></span>**2 Управление Видом**

Приложение **KMnet Viewer** предлагает два типа вида: виды, задаемые пользователем, которые перечислены под заголовком **Мои Виды** <sup>и</sup> шесть стандартных видов, которые определяются приложением **KMnet Viewer**, которые перечислены под заголовком **Виды По умолчанию**. К Видам По умолчанию относятся **Общий Вид**, **Вид возможностей**, **Вид счетчиков**, **Вид программного обеспечения**, **Вид актива** <sup>и</sup> **Вид карты**.

Виды можно создать, изменить или удалить <sup>в</sup> секции **Мои виды**. В секции **Виды по Умолчанию** можно назначить пользовательский тип внешнему виду списков, но изменения не сохраняются после того, как вы покините вид. Невозможно сделать постоянные изменения видов <sup>в</sup> секции **Виды по Умолчанию**.

В наличии имеются следующие функции вида:

*Виды по умолчанию* стр. 2-1 *[Импортировать](#page-14-0) фон карты* [стр](#page-14-0). 2-2 *Мои [виды](#page-15-0)* [стр](#page-15-0). 2-3 *[Поиск](#page-16-0)* [стр](#page-16-0). 2-4 *Добавление [динамического](#page-18-0) вида* [стр](#page-18-0). 2-6 *[Добавление](#page-18-0) ручного вида путем выбора* [стр](#page-18-0). 2-6 *Изменения размера областей [просмотра](#page-20-0)* [стр](#page-20-0). 2-8 *[Обновление](#page-20-0)* [стр](#page-20-0). 2-8

# **Просмотреть как**

Можно переключиться на другой вид, используя функцию **Просмотреть как** <sup>в</sup> меню **Вид**. Выберите вид, который вы хотите изменить, нажмите **Вид** > **Просмотреть как** <sup>и</sup> щелкните по виду из списка.

- Если оригинальный вид находится <sup>в</sup> списке **Виды по умолчанию**, вид переключается на выбранный вид по умолчанию.
- Если оригинальный вид находится <sup>в</sup> списке **Мои виды**, вид сам поменяется на выбранный вид по умолчанию. Нажмите **Обновить вид**, чтобы сохранить вид.

## **Виды по умолчанию**

В приложении **KMnet Viewer** предоставлено шесть стандартных видов <sup>в</sup> разделе **Виды по умолчанию**, которые нельзя удалить. **Привычное имя**, **IP-Адрес** <sup>и</sup> **Название хоста** включены во все виды.

В любом виде кроме **Вида карты** можно временно добавить или удалить колонки из таблицы. Щелкните правой кнопкой мыши по заголовку колонки или удалите необходимый элемент или элементы. Измененные виды не сохраняются, когда вы переключаетесь на другой вид.

Имеются следующие виды по умолчанию:

### <span id="page-14-0"></span>**Общий вид**

Показывает общую информацию, такую, как привычное имя, IP-адрес, название хоста, уровень тонера, описание, расположение и название модели.

#### **Вид возможностей**

Показывает поддержку различных возможностей устройства, таких, как цветная или черно-белая печать, скорость печати, двусторонняя печать, общий размер памяти, сканер, факс, прошивка, пробивание отверстий, адресная книга, ящик документов, список пользователей <sup>и</sup> журнал заданий.

#### **Вид счетчиков**

Показывает счетчики устройств для общего количества напечатанных страниц, страниц, распечатанных с использованием копировального устройства, страниц, распечатанных <sup>с</sup> помощью принтера, распечатанных страниц FAX/i-FAX, распечатанных черно-белых страниц, страниц, распечатанных с использованием одного цвета, полноцветных распечатанных страниц, общего количества отсканированных страниц, страниц, отсканированных с помощью копировального устройства <sup>и</sup> других отсканированных страниц.

#### **Вид программного обеспечения**

Показывает информацию <sup>о</sup> программном обеспечении, включая системное программное обеспечение, программное обеспечение двигателя, сканера, факса, панели <sup>и</sup> версию NIC.

#### **Вид актива**

Показывает информацию актива, включая информацию адреса MAC, серийный номер <sup>и</sup> номер актива.

#### **Вид карты**

Показывает печатные устройства на фоновой карте вашего офиса.

## **Вид карты**

Используйте **Вид карты**, чтобы показать печатные устройства на фоновой карте вашего офиса. Просмотр <sup>и</sup> управление свойствами печатного устройства производится из Вида карты. С помощью офисной карты можно <sup>с</sup> легкостью определить местоположение устройств <sup>в</sup> офисе.

В разделе **Виды по умолчанию** нажмите **Вид карты**. Начальный вид карты показывает все устройства <sup>в</sup> виде значков на белом фоне. Можно импортировать изображение плана вашего офиса, которое будет использоваться <sup>в</sup> качестве фона, <sup>а</sup> затем нажмите <sup>и</sup> перетащите значок каждого устройства <sup>в</sup> нужное местоположение. Карту можно просмотреть из любого вида карты <sup>в</sup> текущем рабочем пространстве.

Чтобы просмотреть информацию об устройстве, переместите курсор на значок.

#### **Импортировать фон карты**

Можно импортировать изображение плана вашего офиса, который появится на фоне карты. После импорта изображения можно заменить его другим изображением, выполнив такие же действия.

- **1** <sup>В</sup> разделе **Виды по умолчанию** выберите **Вид карты**.
- **2** Нажмите **Вид** <sup>&</sup>gt; **Импорт фона карты**.
- <span id="page-15-0"></span>**3** Нажмите **Найти**, чтобы выбрать файл изображения (.BMP или .JPG).
- **4** нажмите **OK** <sup>в</sup> диалоговом окне **Импорт фона карты**.

#### **Настройка размера карты**

Можно увеличить размер изображения карты <sup>в</sup> окне просмотра. По мере изменения размера изображения значки устройства, которые были расположены на карте, переместятся в соответствующие положения.

Используйте любой из нижеуказанных методов, чтобы изменить размер изображения:

- Нажмите **Увеличить**, чтобы увеличить размер изображения карты на один шаг.
- • Нажмите **Уменьшить**, чтобы уменьшить размер изображения карты на один шаг.
- Нажмите **Масштабировать по размерам страницы**, чтобы разместить все изображение на экране. При изменении размера экрана нажмите **Масштабировать по размерам страницы** еще раз.
- • Введите <sup>в</sup> окне **Увеличить** процентное отношение от 50% до 300% <sup>и</sup> нажмите **Ввод**.

#### **Очистка фона карты**

Можно удалить фоновое изображение из вида карты. Все значки устройств останутся на своих местах после удаления изображения карты.

• В меню **Вид** нажмите **Очистить фон карты**.

## **Мои виды**

В дополнение <sup>в</sup> <sup>к</sup> видам по умолчанию можно настроить пользовательские виды. Пользовательские виды выводятся <sup>в</sup> левой части экрана под пунктом **Мои виды**. Можно создать <sup>и</sup> удалить динамические или ручные виды. При необходимости виды можно расположить <sup>в</sup> папки.

Функция Мои виды позволяет применить пользовательские настройки <sup>к</sup> устройствам, которые выводятся на экран, <sup>а</sup> также <sup>к</sup> порядку колонок, количеству колонок <sup>и</sup> другим установкам вида. Нажмите **Обновить вид**, чтобы сохранить вид.

## **Добавление новой папки <sup>к</sup> Моим видам**

- **1** <sup>В</sup> строке меню <sup>в</sup> верхней левой части экрана нажмите **Файл** <sup>&</sup>gt; **Новая папка**. Папка <sup>с</sup> временным названием **Новая папка** создается <sup>в</sup> панели **Мои виды** для активного рабочего пространства.
- **2** Щелкните по текстовому полю <sup>и</sup> введите имя папки. Имя не может совпадать <sup>с</sup> именем уже существующей папки.
- **3** Чтобы сохранить имя новой папки, щелкните за пределами текстового поля или нажмите **Ввод**.

## <span id="page-16-0"></span>**Переименование папки или Вида**

- **1** <sup>В</sup> панели **Мои виды** <sup>в</sup> левой части экрана выделите вид или папку, которую вы хотите переименовать.
- **2** <sup>В</sup> строке меню <sup>в</sup> верхней левой части экрана нажмите **Редактировать** <sup>&</sup>gt; **Переименовать**.
- **3** Введите новое имя, заменяя старое <sup>в</sup> текстовом поле.
- **4** Чтобы сохранить новое имя, щелкните за пределами текстового поля или нажмите **Ввод**.

# **Удаление папки, Вида или Устройства**

Функция удаления удаляет элементы, исходя из того, что выбрано на экране приложения **KMnet Viewer**.

- **1** <sup>В</sup> панели **Мои виды** <sup>в</sup> левой части экрана выделите вид или папку, которые вы хотите удалить, или <sup>в</sup> списке устройств выделите устройство, которое хотите удалить. Несколько устройств можно выбрать используя **Ctrl** или **Shift**. При удалении папки удаляются все папки <sup>и</sup> виды, находящиеся <sup>в</sup> этой папке.
- **2** <sup>В</sup> строке меню <sup>в</sup> верхней левой части экрана нажмите **Редактировать** <sup>&</sup>gt; **Удалить**.

**предупреждение:** После удаления папки или вида окно подтверждения не появляется. Удаленную папку или вид нельзя восстановить. Удаленное устройство можно восстановить <sup>в</sup> списке устройств, если строке меню <sup>в</sup> верхней левой части экрана нажать **Устройство** <sup>&</sup>gt; **Обнаружить** <sup>&</sup>gt; **Исключенные устройства**. Затем из списка выберите ваше устройство <sup>и</sup> нажмите **Включить устройство**.

# **Поиск**

Для поиска устройств со специальными характеристиками существует два типа поиска. **Быстрый поиск** производит поиск <sup>в</sup> текстовых колонках списка устройств, показываемого <sup>в</sup> настоящий момент. Записи Быстрого поиска не сохраняются при переходе от одного вида к другому или при переходе <sup>в</sup> **расширенный поиск**. Расширенный поиск производит поиск всех устройств <sup>в</sup> базе данных исходя из испытаний или значений, выбранных <sup>в</sup> диалоговом окне поиска.

## **Быстрый поиск**

Функция **Быстрый поиск** находится <sup>в</sup> верхней правой части экрана. Текстовое поле Быстрого поиска допускает введение текста на всех поддерживаемых языках. Введите термин для поиска (максимум 64 символа), затем щелкните по значку бинокля <sup>и</sup> молнии, чтобы выполнить поиск всего текста по всем текстовым колонкам (**Привычное имя**, **IP-Адрес**, **Название хоста** <sup>и</sup> **Название модели**) для устройств <sup>в</sup> списке, показываемом <sup>в</sup> настоящий момент. По завершению поиска список устройств показывает только те элементы, которые соответствуют термину поиска.

<span id="page-17-0"></span>Чтобы очистить Быстрый Поиск необходимо удалить любой термин поиска <sup>в</sup> текстовом окне Быстрого поиска, <sup>а</sup> затем щелкнуть по значку Быстрого Поиска.

Критерии Быстрого поиска не сохраняются при переходе от одного вида <sup>к</sup> другому или при переходе <sup>в</sup> **Расширенный поиск**. Быстрый Поиск не производит поиск текста <sup>в</sup> области расширенного ряда.

## **Расширенный поиск**

Функция **Расширенный поиск** доступна для Видов по умолчанию. С ее помощью можно найти все печатные устройства <sup>в</sup> базе данных, которые совпадают <sup>с</sup> критерием поиска. Для поиска можно определить до шести параметров. Результаты поиска будут показываться до тех пор, пока вы не переключитесь на другой вид или выполните другой **Расширенный поиск**.

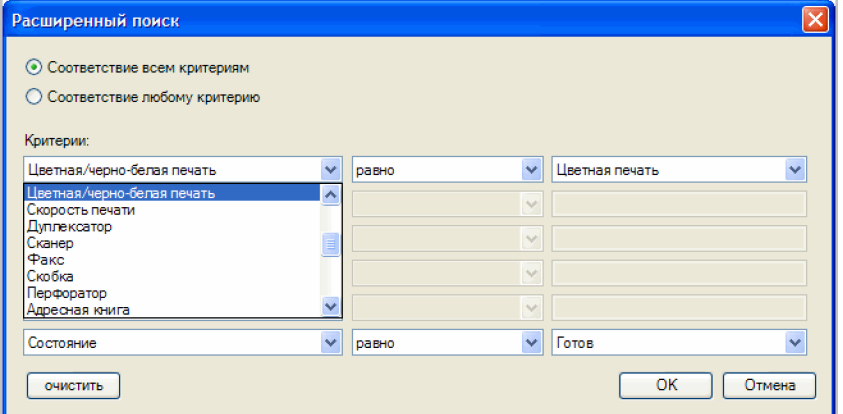

- **1** Выберите Вид по умолчанию.
- **2** Нажмите **Редактировать** <sup>&</sup>gt; **Расширенный поиск** или щелкните по значку бинокля <sup>в</sup> панели задач приложения над списком устройств. Появляется диалоговое окно **Расширенный поиск**.
- **3** Выберите логику поиска:

### **Соответствие всем критериям**

При выборе этого параметра производится поиск устройств, которые соответствуют всем критериям поиска, указанным <sup>в</sup> **Критериях**.

#### **Соответствие любому критерию**

При выборе этого параметра производится поиск устройств, которые соответствуют как минимум одному из критериев поиска, указанных в **Критериях**.

**4** <sup>В</sup> разделе **Критерии** выберите функции или параметра устройства, которые необходимо найти.

## **Свойства**

Выберите один параметр устройства из списка параметров. Всего имеется шесть списков параметров. Параметры отличаются <sup>в</sup> зависимости от модели устройства.

### **Состояние**

Доступные состояния зависят от выбранного параметра.

## **Значение**

Выберите значение из списка или введите его <sup>в</sup> поле для ввода.

**5** Нажмите **OK**. Приложение **KMnet Viewer** производит поиск по всем устройствам <sup>и</sup> показывает те, которые соответствуют выбранным **Критериям**. В режиме **Вид карты** результаты поиска появляются <sup>в</sup> своем сохраненном положении <sup>в</sup> офисной карте.

## <span id="page-18-0"></span>**Динамический вид**

Динамический вид - это копия вида по умолчанию или пользовательского вида, которую вы создаете <sup>в</sup> разделе **Мои виды**. Динамический вид будет соответствовать текущему виду <sup>в</sup> правой панели: **Общий вид**, **Вид возможностей**, **Вид счетчика**, **Вид программного обеспечения**, **Вид актива** или **Вид карты**. После создания динамический вид можно назвать и изменить по желанию.

Динамический вид нельзя создать, когда ручной вид выбран <sup>в</sup> разделе Мои виды.

## **Добавление динамического вида**

Можно изменить существующий вид <sup>и</sup> сохранить его <sup>в</sup> качестве пользовательского вида <sup>в</sup> разделе **Мои виды**.

- **1** Выберите вид <sup>в</sup> разделе **Виды по умолчанию** или **Мои виды**, за исключением ручного вида.
- **2** Измените вид по желанию, затем нажмите **Вид** <sup>&</sup>gt; **Добавить динамический вид**.
- **3** Введите название нового вида, до <sup>64</sup> символов.

# **Ручной вид**

Ручной вид - это пользовательский вид, который включает <sup>в</sup> себя устройства, выбранные <sup>в</sup> существующем виде. Ручной вид будет соответствовать текущему виду <sup>в</sup> правой панели: **Общий вид**, **Вид возможностей**, **Вид счетчика**, **Вид программного обеспечения**, **Вид актива** или **Вид карты**. После создания ручной вид можно назвать <sup>и</sup> изменить по желанию. В ручном виде **Расширенный поиск** отсутствует. Устройство можно добавить <sup>к</sup> ручному виду, выбрав его <sup>в</sup> другом виде <sup>и</sup> перетянув <sup>в</sup> ручной вид.

## **Добавление ручного вида путем выбора**

Можно создать вид выбранных устройств <sup>и</sup> сохранить его <sup>в</sup> разделе **Мои виды**.

- **1** Когда показан любой вид, выберите одно или более устройств из списка или карты. Для выбора нескольких устройств используйте **Ctrl** или **Shift**.
- **2** Нажмите **Вид** <sup>&</sup>gt; **Добавить ручной вид путем выбора**.
- **3** Введите название нового вида, до <sup>64</sup> символов.

**4** При необходимости измените вид, <sup>а</sup> затем нажмите **Обновить вид**.

# <span id="page-19-0"></span>**Обновление вида**

При изменении любого вида <sup>в</sup> разделе **Мои виды** напротив его имени появляется звездочка, пока вид не сохранен. Обновленный вид можно сохранить, нажав **Вид** <sup>&</sup>gt; **Обновить вид**. Используйте эту функцию после выполнения любого действия из следующего списка:

- Изменение устройств на экране, используя **Поиск** или **Расширенный поиск**.
- Изменение ширины или порядка колонок, добавление или удаление колонок.
- Используйте **Вид** <sup>&</sup>gt; **Просмотреть как**, чтобы изменить тип вида.
- Сортировка информации <sup>в</sup> колонках списка устройств.
- Удаление устройства из вида.

# **Дублирование вида**

В разделе **Мои виды** можно создать копию вида. Эта функция полезна, когда вы хотите создать новый вид, который лишь слегка отличается от существующего вида.

- **1** <sup>В</sup> разделе **Мои виды** выберите вид, который хотите скопировать.
- **2** Нажмите кнопку со стрелкой рядом <sup>с</sup> разделом **Мои виды** <sup>и</sup> нажмите **Дублировать**.
- **3** Введите новое имя (до <sup>64</sup> символов), заменяя старое <sup>в</sup> текстовом поле.
- **4** Чтобы сохранить новое имя, щелкните за пределами текстового поля или нажмите **Ввод**.
- **5** При необходимости вид можно изменить.

# **Переименование Вида**

Название вида можно изменить <sup>в</sup> разделе **Мои виды**. Виды по умолчанию переименовать нельзя.

- **1** <sup>В</sup> разделе **Мои виды** выберите вид, который хотите переименовать.
- **2** Нажмите **Редактировать** <sup>&</sup>gt; **Переименовать**.
- **3** Введите новое имя (до <sup>64</sup> символов), заменяя старое <sup>в</sup> текстовом поле.
- **4** Чтобы сохранить новое имя, щелкните за пределами текстового поля или нажмите **Enter**.

# <span id="page-20-0"></span>**Удаление вида**

Можно удалить пользовательский вид из раздела **Мои виды**. Удаленный вид нельзя восстановить. Виды по умолчанию удалить нельзя.

- **1** <sup>В</sup> разделе **Мои виды** выберите вид, который хотите удалить.
- **2** Нажмите **Редактировать** <sup>&</sup>gt; **Удалить вид**. После нажатия **Удалить вид** окно подтверждения не появляется.

# **Изменения размера областей просмотра**

Если <sup>в</sup> разделе **Мои виды** было сохранено много видов или если у ваших видов длинные названия, список видов можно просмотреть более удобно, изменив размер области просмотра <sup>в</sup> левой панели.

- Чтобы изменить ширину левой панели, щелкните по границе между левой <sup>и</sup> правой панелями <sup>и</sup> перетащите курсор влево или вправо.
- Чтобы изменить высоту области **Мои виды**, щелкните по верхней части границы **Виды по умолчанию** <sup>и</sup> перетащите ее вниз или вверх.

# **Обновление**

Информация <sup>о</sup> печатном устройстве, такая, как счетчики <sup>и</sup> уровень тонера, автоматически обновляется, согласно графику опроса. Информацию одного или более устройств можно обновить <sup>в</sup> любое время. Существуют следующие параметры **Обновления**:

## **Обновить устройство**

Выберите одно или более устройств <sup>и</sup> нажмите **Вид** <sup>&</sup>gt; **Обновить устройство**, чтобы обновить выбранные устройства.

#### **Обновить все**

нажмите **Вид** <sup>&</sup>gt; **Обновить все**, чтобы обновить все показанные устройства.

# <span id="page-21-0"></span>**3 Устройство**

Меню **Устройство** используется для поиска устройств <sup>и</sup> управления настройками устройства.

В наличии имеются следующие функции устройства:

*Показ свойств [устройства](#page-22-0)* [стр](#page-22-0). 3-2 *[Добавление](#page-23-0) контактов* [стр](#page-23-0). 3-3 *[Добавление](#page-23-0) групп* [стр](#page-23-0). 3-3 *[Добавление](#page-23-0) контакта <sup>к</sup> группе* [стр](#page-23-0). 3-3 *Добавление [пользователей](#page-25-0) устройств* [стр](#page-25-0). 3-5 *Показ [сведений](#page-26-0) <sup>о</sup> задании* [стр](#page-26-0). 3-6 *Добавление ящика [документов](#page-27-0)* [стр](#page-27-0). 3-7 *Настройка [уведомления](#page-29-0)* [стр](#page-29-0). 3-9 *Установка настроек входа <sup>в</sup> [устройство](#page-31-0)* стр. [3-11](#page-31-0)

## **Свойства устройства**

В окне **Свойства устройства** показываются установки <sup>и</sup> информация <sup>о</sup> состоянии выбранного устройства Чтобы открыть **Свойства устройства** выберите устройство, <sup>а</sup> затем выберите **Устройство** <sup>&</sup>gt; **Свойства**. Установки могут отличаться, <sup>в</sup> зависимости от выбранного устройства. Установки могут <sup>в</sup> себя включать:

## **Основные установки устройства**

В этой области показывается **Привычное имя**, **Модель**, **Состояние**, **IP-Адрес**, **Название хоста**, **Местоположение** <sup>и</sup> **Описание** печатного устройства. Окно **Сообщение панели** показывает информацию, которая <sup>в</sup> настоящий момент показывается на рабочей панели устройства. **Привычное имя**, **Местоположение** <sup>и</sup> **Описание** можно редактировать.

#### **Сигнал устройства**

В этой области описываются сигналы, которые активны <sup>в</sup> настоящий момент и меры по их устранению.

### **Подача носителя**

В этой области показаны лотки <sup>и</sup> кассеты, установленные <sup>в</sup> настоящий момент, их емкость <sup>и</sup> примерную их загрузку <sup>в</sup> настоящий момент.

#### **Возможности**

В этой области показаны некоторые ключевые характеристики устройства, выбранного <sup>в</sup> настоящий момент.

#### **Счетчики**

В этой области показаны различные счетчики для разных типов бумаги или носителя и выход.

#### **Версии программного обеспечения**

<span id="page-22-0"></span>В этой области перечислены версии программного обеспечения для различных частей системы.

#### **Память**

В этой области показан объем свободной памяти на жестком диске, карте памяти, дополнительном ПЗУ <sup>и</sup> <sup>в</sup> диске ОЗУ.

#### **Актив**

В этой области показан **MAC-Адрес** сетевого адаптера <sup>в</sup> устройстве, **Серийный номер** самого устройства <sup>и</sup> **Номер актива**, который может быть назначен вашей организацией.

## **Показ свойств устройства**

Можно просмотреть свойства печатного устройства.

- **1** Выберите устройство <sup>в</sup> панели просмотра.
- **2** Нажмите **Устройство** <sup>&</sup>gt; **Свойства**, чтобы показать информацию, <sup>о</sup> выбранном устройстве.
- **3** Нажмите **Обновить**, чтобы обновить любые установки, которые могли быть изменены для устройства, пока это окно было открыто.

# **Показ домашней страницы устройства**

Печатные устройства, которые содержат веб-серверы, могут показывать веб-страницу, которая содержит информацию <sup>о</sup> текущем состоянии устройства <sup>и</sup> его установки. Компоновка <sup>и</sup> информация, показываемые на этой странице, отличаются <sup>в</sup> зависимости от модели печатного устройства. нажмите **Устройство** <sup>&</sup>gt; **Домашняя страница устройства**, чтобы показать эту домашнюю страницу.

## **Адресная книга**

**Адресная книга** - это список людей <sup>и</sup> их контактная информация, которая хранится <sup>в</sup> устройстве. Каждая запись <sup>о</sup> человеке называется Контакт, <sup>и</sup> Контакты могут быть организованы <sup>в</sup> Группы. Эта информация <sup>о</sup> Контакте <sup>и</sup> Группе хранится <sup>в</sup> устройстве <sup>и</sup> используется для операций отправки факсов <sup>и</sup> сканирования.

Чтобы открыть **Адресную книгу** выберите устройство <sup>в</sup> списке устройств <sup>и</sup> выберите **Устройство** <sup>&</sup>gt; **Адресная книга**.

**Примечание:** Чтобы загрузить адресную книгу из устройства, необходимо ввести правильное **Имя пользователя Списка пользователей** <sup>и</sup> **Пароль списка пользователей** <sup>в</sup> **Настройки связи** устройства.

Информация, которая хранится для каждого контакта, включает <sup>в</sup> себя:

**Номер**

**Имя**

**Информацию титульного листа** (получатель, компания, отдел)

**Эл. почта**

**FTP** (Протокол передачи данных)

<span id="page-23-0"></span>**SMB** (Блок сообщений сервера)

**Номер факса**

**Номер Интернет факса**

## **Добавление контактов**

В адресную книгу, сохраненную <sup>в</sup> устройстве, можно добавить новых людей.

- **1** Нажмите **Добавить контакт**. Появится окно **Установки устройства по умолчанию**.
- **2** Введите имя контакта <sup>в</sup> поле **Имя**. Эта информация обязательная.
- **3** Введите другую необходимую информацию.
- **4** Нажмите **OK**, чтобы сохранить новую запись адресной книги.

## **Добавление групп**

Контакты <sup>в</sup> адресной книге можно организовать <sup>в</sup> группы. Это полезно, когда устройство отправляет сообщения об определенных типах событий, например.

- **1** Нажмите **Добавить группу**. Появляется окно **Настройки группы**.
- **2** Введите имя новой группы. Имя не обязательно должно быть уникальным.
- **3** Нажмите **OK**. Информация отправляется устройству. Появляется индикатор выполнения, который показывает прогресс коммуникации <sup>с</sup> устройством.

## **Добавление контакта <sup>к</sup> группе**

Можно выполнить поиск Контактов <sup>и</sup> добавить их <sup>к</sup> существующей Группе. Каждый шаг требует соединения <sup>с</sup> устройством, которое может быть медленным, <sup>в</sup> зависимости от условий сети.

- **1** Щелкните по существующей группе, чтобы открыть окно **Настройки группы**. Или выберите группу <sup>и</sup> нажмите значок **Свойство**, чтобы открыть окно.
- **2** Нажмите **Добавить членов**. Список пользователей загружается из устройства.
- **3** Выполните поиск <sup>в</sup> списке пользователей <sup>и</sup> найдите пользователя, которого хотите добавить.
- **4** Выберите одного или несколько пользователей для добавления <sup>и</sup> нажмите **Добавить**. Подождите, пока индикатор выполнения соединения не исчезнет.
- **5** Нажмите **OK**.

## <span id="page-24-0"></span>**Удаление контакта из группы**

- **1** Щелкните по существующей группе, чтобы открыть окно **Настройки группы**. Или выберите группу <sup>и</sup> нажмите значок **Свойство**, чтобы открыть окно.
- **2** Выберите один или несколько контактов, чтобы удалить.
- **3** Нажмите **Удалить членов**. Контакт удаляется из группы.
- **4** После того, как индикатор выполнения связи устройства исчезает, нажмите **OK**, чтобы выйти из окна.

## **Удаление контактов <sup>и</sup> групп**

Контакты <sup>и</sup> группы можно удалить, когда они больше не нужны.

- **1** Выберите один или несколько контактов или групп.
- **2** Нажмите **Удалить**. Появляется сообщение <sup>о</sup> подтверждении.
- **3** Нажмите **Да**. Обновленная информация отправляется устройству <sup>и</sup> на экране появится индикатор выполнения, пока процесс не завершится.

## **Редактирование контактов <sup>и</sup> групп**

При необходимости, информацию, сохраненную <sup>в</sup> окне **Адресная книга** (**Добавить контакт** или **Добавить группу**), можно редактировать.

- **1** Выберите контакт или группу.
- **2** Щелкните правой кнопкой мыши <sup>и</sup> выберите **Свойство**. Открывается окно **Настройки контакта** или **Настройки группы** для выбранного контакта или группы.
- **3** Отредактируйте информацию <sup>в</sup> окне <sup>и</sup> нажмите **OK**, чтобы сохранить изменения.

## **Копирование контактов <sup>и</sup> групп**

Контакты <sup>и</sup> группы можно копировать. Это поможет сэкономить время при создании записей адресной книги, которые очень похожи на существующие записи.

- **1** Выберите контакт или группу, которую хотите скопировать, <sup>и</sup> нажмите **Копировать**.
- **2** По необходимости можно изменить новый контакт или группу.

Каждый раз при копировании контакта или группы имя меняется следующим образом:

При первом копировании <sup>к</sup> имени добавляется "Копия"

При копировании во второй раз <sup>к</sup> списку добавляется "Копия 1".

В третий раз <sup>к</sup> списку добавляется "Копия 2".

Имена меняются согласно этому принципу.

## <span id="page-25-0"></span>**Поик по адресной книге**

Можно выполнить поиск <sup>в</sup> адресной книге устройства, чтобы обновить информацию <sup>о</sup> контакте или группе. В информации адресной книги можно выполнить поиск по **Номеру**, **Имени**, **Электронной почте**, **FTP**, **SMB**, **Номеру Факса** или **Номеру Интернет Факса**.

- **1** <sup>В</sup> выпадающем меню **Поля для поиска** выберите поле для поиска.
- **2** Введите имя или часть имени для поиска <sup>в</sup> соседнее **Текстовое окно поиска**.
- **3** Нажмите значок **Быстрый поиск**. Индикатор выполнения показывает состояние связи <sup>с</sup> устройством.
- **4** Чтобы очистить результаты поиска <sup>и</sup> показать всю адресную книгу снова, очистите **Текстовое поле поиска** <sup>и</sup> нажмите значок **Быстрый поиск**.

# **Пользователи устройства**

Пользователи устройства, которые имеют право использовать устройство, находятся <sup>в</sup> списке пользователей, где указана их информация для входа <sup>в</sup> систему <sup>и</sup> пароли. Когда включена функция аутентификации пользователя, только те пользователи, которые имеют права администратора на устройстве, имеют право использовать различные его функции.

**Примечание:** Чтобы загрузить список пользователей из устройства, необходимо ввести правильное **Имя пользователя Списка пользователей** <sup>и</sup> **Пароль списка пользователей** <sup>в</sup> **Настройки связи** устройства. Если на устройстве установлен пароль администратора, тогда список пользователей может изменить только администратор.

## **Добавление пользователей устройств**

Пользователей можно добавить <sup>к</sup> Списку пользователей, расположенному на устройстве. **Список пользователей устройств** может использоваться для определения пользователей, которые могут работать <sup>с</sup> устройством или иметь к нему доступ.

- **1** Нажмите **Добавить пользователя**. Откроется окно **пользователи устройства - Добавить пользователя**.
- **2** Введите информацию <sup>о</sup> пользователе <sup>в</sup> диалоговое окно.
- **3** По окончании нажмите **OK**, чтобы сохранить информацию <sup>и</sup> создать нового пользователя.

## **Удаление пользователей устройства**

Для удаления пользователя устройства из устройства:

- <span id="page-26-0"></span>**1** <sup>В</sup> окне **Пользователи устройства** выберите пользователя, которого хотите удалить.
- **2** Нажмите **Удалить пользователя** или нажмите правую кнопку <sup>и</sup> выберите **Удалить пользователя**.
- **3** <sup>В</sup> диалоговом окне подтверждения нажмите **Да**, чтобы удалить пользователя

## **Поиск <sup>в</sup> списке пользователей устройства**

Можно произвести поиск <sup>в</sup> **Списке пользователей устройства**, чтобы обновить информацию пользователей устройства. В списке пользователей устройства можно выполнить поиск по **Имени пользователя для входа <sup>в</sup> систему** или по **Имени пользователя**.

- **1** <sup>В</sup> выпадающем меню **Поля для поиска** выберите **Имя пользователя для входа <sup>в</sup> систему** или **Имя пользователя**.
- **2** Введите имя или часть имени для поиска <sup>в</sup> соседнее текстовое окно.
- **3** Нажмите значок **Применить фильтр**.
- **4** Чтобы очистить список результатов, очистите текстовое поле поиска <sup>и</sup> нажмите иконку **Применить фильтр**.

## **Задания**

Когда **Задания** открывает окно **Задания устройства**. В этом окне показана информация <sup>о</sup> заданиях, которые <sup>в</sup> настоящий момент находятся <sup>в</sup> очереди печати устройства. **Журнал заданий** показывает информацию <sup>о</sup> заданиях, которые были недавно выполнены. Существует три типа журналов: **Печать**, **Отправка**, <sup>и</sup> **Хранение**.

## **Показ сведений <sup>о</sup> задании**

Можно просмотреть детальную информацию <sup>о</sup> конкретном задании. Показанные типы информации зависят от типа задания.

- **1** Выберите задание <sup>в</sup> списке **Заданий**.
- **2** Щелкните правой кнопкой мыши <sup>и</sup> выберите **Сведения**. Появится окно **Сведения <sup>о</sup> задании**.

#### **Экспорт журнала заданий**

Журналы заданий можно экспортировать <sup>в</sup> файлы для использования другими приложениями.

- **1** Нажмите **Экспорт журналов заданий**.
- **2** Выберите журнал задания, который вы хотите экспортировать.
- <span id="page-27-0"></span>**3** Нажмите **Выбор**, чтобы выбрать название файла <sup>и</sup> место, куда будет сохранен файл.
- **4** Выберите или введите количество строк, которые будут сохранены <sup>в</sup> журнал (максимум до 1000).
- **5** Нажмите кнопку **OK**, чтобы сохранить журнал.

### **Поиск <sup>в</sup> списке заданий**

Можно выполнить поиск <sup>в</sup> списке **заданий** по **Имени задания** или **Имени пользователя**, чтобы найти специальное задание.

- **1** Введите имя задания или часть его <sup>в</sup> текстовое окно поиска, выберите **Имя задания** или **Имя пользователя** <sup>и</sup> нажмите **Применить фильтр**. Поддерживаются стандартные специальные символы.
- **2** После просмотра информации <sup>о</sup> задании вернитесь <sup>к</sup> полному списку, очистив текстовое окно поиска <sup>и</sup> нажав **Применить фильтр**.

## **Ящик документов**

**Ящик документов** - это форма виртуального почтового ящика на устройстве. Он используется частными лицами <sup>и</sup> группами для управления файлами, которые хранятся на устройстве.

Чтобы проверить, поддерживает ли устройство функцию **Ящика документов**, переключитесь <sup>в</sup> **Вид возможностей** <sup>и</sup> посмотрите <sup>в</sup> колонку **Ящик документов** <sup>в</sup> списке устройств.

**Примечание:** Чтобы получить доступ <sup>к</sup> **Ящику документов**, необходимо установить правильное **Имя пользователя списка пользователей** <sup>и</sup> **Пароль списка пользователей** <sup>в</sup> **Настройках связи** устройства.

## **Добавление ящика документов**

Можно создать новый ящик документов, если такая функция поддерживается устройством.

- **1** Нажмите **Добавить ящик**.
- **2** Укажите **Имя** нового ящика. Эта информация необходима.
- **3** Тип ящика по умолчанию **Пользовательский**. Некоторые устройства также поддерживают функцию ящик для **ФАКСОВ**, <sup>с</sup> помощью которой можно получать факсы. Параметр **ФАКС** появится только <sup>в</sup> том случае, если он поддерживается.
- **4** Укажите пароль, если вы хотите создать ящик для документов, защищенный паролем.
- **5** Укажите значения или используйте значения по умолчанию для других установок.

## <span id="page-28-0"></span>**Удаление ящика документов**

Если ящик документов больше не нужен, его можно удалить.

- **1** Убедитесь <sup>в</sup> том, что ящик документов пуст.
- **2** Выберите ящик документов <sup>в</sup> списке <sup>и</sup> нажмите **Удалить**.

Также можно щелкнуть правой кнопкой мыши по ящику <sup>в</sup> списке <sup>и</sup> выбрать **Удалить**.

## **Свойства документа**

Выберите документ <sup>в</sup> ящике документов <sup>и</sup> нажмите **Свойства документа**, чтобы показать информацию <sup>о</sup> документе. Появляется следующая информация:

**Имя**

**Дата <sup>и</sup> время**

**Страницы**

**Размер бумаги:**

**Цветная**

**Разрешение**

### **Виды документа**

Изображение документа <sup>в</sup> ящике документов может быть показано <sup>в</sup> виде эскиза или <sup>в</sup> панели предварительного просмотра. Когда документ показывается в панели предварительного просмотра, показываемую страницу можно увеличить, повернуть и изменить.

## **Загрузка документа**

Можно загрузить документ из ящика документов на ваш компьютер.

- **1** Выберите документ для загрузки <sup>и</sup> нажмите **Загрузить**.
- **2** <sup>В</sup> диалоговом окне **Сохранить файл** выберите место загрузки файла <sup>и</sup> нажмите **OK**.

## **Поиск <sup>в</sup> ящике документов**

Чтобы найти определенный файл <sup>в</sup> ящике документов можно выполнить поиск по имени.

- **1** Введите имя или часть его <sup>в</sup> текстовое окно поиска <sup>и</sup> нажмите **Применить фильтр**.
- **2** После просмотра информации вернитесь <sup>к</sup> полному списку, очистив текстовое окно поиска <sup>и</sup> нажав **Применить фильтр**.

#### **Перемещение документов между ящиками для документов**

Можно перетащить документы из одного ящика для документов <sup>в</sup> другой на одном <sup>и</sup> том же устройстве.

- <span id="page-29-0"></span>**1** <sup>В</sup> древовидной схеме <sup>в</sup> левой стороне экрана выберите ящик документов, <sup>в</sup> котором находится файл, который вы хотите переместить.
- **2** Выберите один или более файлов <sup>и</sup> перетащите их из вида <sup>в</sup> правой стороне <sup>в</sup> необходимый ящик для документов. Появляется диалоговое окно подтверждения.
- **3** Чтобы закончить, нажмите **OK** <sup>в</sup> диалоговом окне.

## **Настройки уведомления**

Функция **Уведомление** используется для уведомления пользователей об изменениях <sup>в</sup> состоянии печатного устройства. Существует три вида уведомлений: всплывающее окно, открывание журнала событий Windows или отправка электронного письма на указанный список адресов. Несколько типов событий могут быть причиной появления оповещения, включая:

**Режим "офф-лайн"**

**Не соединен**

**Необходима проверка**

**Открыта крышка**

**Затор бумаги**

**Заканчивается бумага**

**Заканчивается тонер**

**Добавить бумагу**

**Добавить тонер**

**Уведомить, когда останется 20% тонера**

**Уведомить, когда останется 10% тонера**

Для отправки уведомлений по почте необходимо включить функцию отправки электронных сообщений. Если функция не включена, то этот параметр не будет доступным. Для получения более подробной информации см. раздел *Редактирование параметров электронной почты*.

## **Настройка уведомления**

Можно выбрать настройки уведомления для показа сигналов активности печатного устройства. Настройки уведомления будут применены <sup>к</sup> выбранным устройствам.

<span id="page-30-0"></span>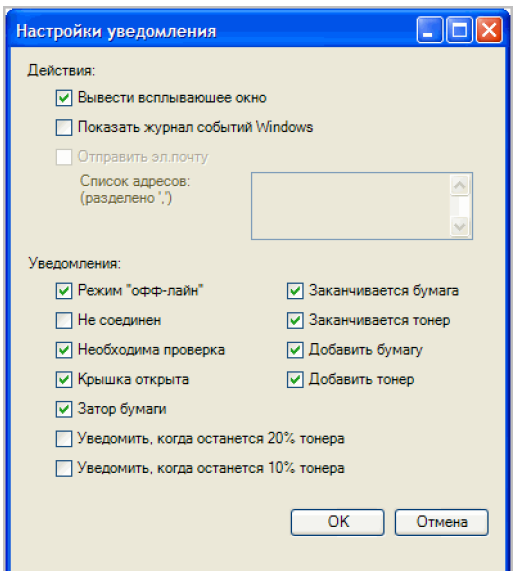

- **1** Выберите одно или несколько устройств <sup>в</sup> списке устройств.
- **2** Нажмите **Устройство** <sup>&</sup>gt; **Настройки уведомления**.
- **3** <sup>В</sup> верхней части выберите тип уведомления.
- **4** При выборе **Отправить электронное письмо** введите один или несколько адресов электронной почты.
- **5** <sup>В</sup> нижней части выберите события, которые будут причиной уведомления.
- **6** Нажмите **OK**.

# **Настройки связи**

**Настройки связи** контролируют связь по сети <sup>с</sup> каждым устройством. Существуют следующие настройки:

**Сетевая карта Порт TCP/IP Истечение времени ожидания связи SNMP Повторные попытки связи SNMP Пароль администратора Command Center Использовать SNMP v1/2 Использовать SNMP v3 Сообщество считывания Сообщество записи Имя пользователя Пароль Аутентификация**

#### **Шифрование**

<span id="page-31-0"></span>Необходимо правильно ввести **Имя пользователя** <sup>и</sup> **Пароль**, чтобы получить доступ <sup>к</sup> некоторым функциям устройства, таким, как **Адресная книга**, **Список пользователей** или **Ящик документов**.

## **Установка настроек входа <sup>в</sup> устройство**

Можно изменить различные настройки выбранного устройства, связанные <sup>с</sup> соединением, <sup>в</sup> окне **Настройки соединения устройства**.

- **1** Введите новое значение <sup>в</sup> поле рядом со значением соединения, которое вы хотите изменить. Вы можете использовать переключатель или выпадающее меню, если они имеются.
- **2** Нажмите **OK**, чтобы сохранить обновленное значение. Подтверждающее сообщение отсутствует, изменения сохраняются немедленно.

## **Номер порта**

Обновления включают <sup>в</sup> себя отправку команды или командного файла через порт логического принтера. Связь <sup>с</sup> устройством производится через TCP/IP, поэтому мастер должен знать номер порта. Номера по умолчанию порта логического принтера начинаются <sup>с</sup> 9100. Большинство устройств **Kyocera** поддерживают четыре или более портов логического принтера. Этот параметр отсутствует для обновлений IB-2x.

Если вы указываете обновление, введите <sup>в</sup> текстовое поле номер порта. Допустимы номера от 1024 до 65534. Номер должен совпадать <sup>с</sup> номером порта одного из Логических принтеров, назначенных на устройство. Для определения номера порта см. страницу **Логические принтеры** <sup>в</sup> **Kyocera Command Center**.

#### **Установка номера порта**

- **1** Нажмите вкладку **Дополнительно** <sup>в</sup> верхней части страницы **Kyocera Command Center**.
- **2** <sup>В</sup> левой части страницы выберите **Дополнительно**, затем **TCP/IP**, <sup>а</sup> затем выберите **Логические принтеры**. Показывается **Номер порта TCP/IP** для каждого логического принтера. Один из этих портов логического принтера должен совпадать <sup>с</sup> номером порта, введенным <sup>в</sup> **Настройки соединения устройства**.

Для того, чтобы изменения логического принтера вступили <sup>в</sup> силу, может понадобиться его перезагрузка. Используйте страницу перезагрузки во вкладке **Основное Command Center**.

### **Опрос**

Печатные устройства опрашиваются через определенные промежутки времени, чтобы убедиться <sup>в</sup> отсутствии аварийных ситуаций, проверить рабочее состояние <sup>и</sup> низкий уровень тонера. Предусмотрены следующие режимы опроса.

#### **Опрос статуса**

Собирается информация <sup>о</sup> текущем рабочем состоянии устройства: аварийные ситуации, сообщения панели <sup>и</sup> рабочий режим. Интервал опроса от 5 до 300 секунд.

#### **Опрос счетчиков**

Собирается информация <sup>о</sup> значениях, собираемых различными счетчиками на устройстве, такими, как количество распечатанных цветных страниц, количество черно-белых страниц, количество полученных факсов <sup>и</sup> <sup>т</sup>.п. Интервал опроса от 1 до 10000 минут.

#### **Опрос уровней тонера**

Собирается информация <sup>о</sup> текущем уровне тонера <sup>в</sup> устройстве. Интервал опроса от 1 до 10000 минут.

## <span id="page-32-0"></span>**Расширенное меню**

### **Настройки устройства по умолчанию**

Настраивают установки по умолчанию выбранного устройства. Одновременно можно выбрать только одно устройство.

#### **Системные настройки**

Настраивают системные установки выбранного устройства. Одновременно можно выбрать только одно устройство.

### **Сетевые настройки**

Настраивают сетевые установки выбранного устройства. Одновременно можно выбрать только одно устройство.

## **Отправка данных TCP**

Используйте это окно для отправки данных (файлов, текста или команд устройства) непосредственно на интерфейс одного или нескольких выбранных устройств.

**предупреждение:** Это новая функция. Неправильное использование может привести <sup>к</sup> поломке устройства.

#### **Отправка данных TCP**

Для отправки данных на интерфейс устройства:

- **1** <sup>В</sup> окне **Отправка данных TCP** выберите порт TCP или путь IPPS. Можно выбрать специальный порт TCP или порт по TCP по умолчанию на устройстве.
- **2** Для отправки данных из файла нажмите кнопку **Обзор**. Появится диалоговое окно **Открыть файл**. Для отправки предварительно отправленного файла нажмите стрелку вниз, чтобы выбрать файл из истории предварительно отправленных файлом (до 10 шт.).
- **3** Для отправки данных <sup>в</sup> виде текста введите текст <sup>в</sup> поле для ввода. Нажмите **История**, чтобы получить предварительно отправленную текстовую строку. Функция **История** сохраняет до 10 предварительно отправленных текстовых строк.
- **4** Нажмите **Отправить**, чтобы отправить данные.

# <span id="page-33-0"></span>**4 Multi-Set**

Функция **Multi-Set** позволяет отправлять параметры конфигурации сразу нескольким устройствам.

Эти функции **Multi-Set** доступны: *Насройка нескольких устройств* стр. 4-1 *Выбор настроек <sup>в</sup> Multi-Set* стр. 4-1 *Создание настроек из [устройства](#page-34-0)* [стр](#page-34-0). 4-2 *Создание [настроек](#page-34-0) из файла* [стр](#page-34-0). 4-2 *Создание новых [настроек](#page-35-0)* [стр](#page-35-0). 4-3 *[Перезапись](#page-35-0) настроек* [стр](#page-35-0). 4-3

# **Насройка нескольких устройств**

Для включения **Multi-Set**:

- **1** Щелкните правой кнопкой мыши по устройствам получателя, чьи настройки вы хотите применить <sup>в</sup> исходному устройству.
- **2** Нажмите **Дополнительно** <sup>&</sup>gt; **Настроить несколько устройств** из списка.
- **3** Откроется **Мастер Multi-Set** <sup>и</sup> на странице **Группа устройств** будут показаны устройства, которые поддерживают **Multi-Set**.

Выберите группу устройств получателя, чьи установки будут применены <sup>к</sup> вашему исходному устройству, <sup>а</sup> затем нажмите **Дальше**.

## **Выбор настроек <sup>в</sup> Multi-Set**

На странице **Настройки** можно выбрать параметры настроек, чтобы скопировать их <sup>с</sup> устройства получателя на исходное устройство. На этой странице одновременно можно указать только одну группу настроек.

• Сделайте свой выбор <sup>и</sup> нажмите **Дальше**.

**Примечание:** Устройство получатели <sup>и</sup> исходное устройство могут быть защищены паролем. Для того, чтобы не произошло ошибки аутентификации процессов **Multi-Set**, администратор должен ввести имя пользователя для входа <sup>в</sup> систему <sup>и</sup> пароль <sup>в</sup> **Устройство** <sup>&</sup>gt; **Настройки связи** <sup>&</sup>gt; **Имя пользователя для входа <sup>в</sup> систему**. В случае использования параметра **Списке пользователей устройства**, появится сообщение <sup>с</sup> просьбой ввести имя пользователя для входа <sup>в</sup> систему <sup>и</sup> пароль администратора, если они не были установлены <sup>в</sup> параметре **Настройки связи**. Все **Настройки связи** <sup>и</sup> пароли для исходного устройства <sup>и</sup> устройств получателя должны быть установлены правильно <sup>в</sup> **Настройках связи** для соответствующих устройств.

<span id="page-34-0"></span>Страница **Настройки** может включать <sup>в</sup> себя следующие параметры:

#### **Системные настройки устройства**

Основные настройки устройства, включая язык панели управления, номер актива, таймеры <sup>и</sup> параметры безопасности, включая замки панели <sup>и</sup> интерфейса.

#### **Сетевые настройки устройства**

Основные настройки для TCP/IP, безопасность <sup>и</sup> сетевые протоколы, включая FTP, SMB, Netware, IPP, Apple Talk, SMTP, NetBEUI.

#### **Настройки устройства по умолчанию**

Настройки, которые определяют поведение по умолчанию заданий печати, копирования, сканирования <sup>и</sup> отправки факсов, включая размер бумаги, качество печати <sup>и</sup> сканирования <sup>и</sup> типы носителей по умолчанию.

#### **Список пользователей устройства**

Пользователи для входа <sup>в</sup> систему <sup>и</sup> группы, включая имена пользователей для входа <sup>в</sup> систему, имя пользователя, пароль, адрес электронной почты, имя учетной записи, ID учетной записи на устройстве.

#### **Адресная книга устройства**

Имя, электронная почта, факс, адреса блока серверного сообщения (SMB) <sup>и</sup> FTP, <sup>а</sup> также группы адресов хранятся <sup>в</sup> устройстве.

#### **Список ящика документов**

Скопируйте настройки ящика документов устройства на выбранное устройство, включая пользовательский ящик <sup>и</sup> ящик факса пользователя.

## **Создание настроек из устройства**

Чтобы скопировать настройки из исходного устройства:

- **1** Нажмите **Создать из устройства** <sup>и</sup> нажмите **Дальше**.
- **2** Выберите исходное устройство <sup>и</sup> нажмите **Дальше**.
- **3** На странице **Подтверждение** можно отредактировать или сохранить ваши настройки <sup>в</sup> файл. для окончания операции нажмите **Закончить**. Свойства или настройки из исходного устройства копируются <sup>в</sup> ваше устройство получателя.

Когда этот процесс успешно закончится нажмите **Закрыть**.

Когда этот процесс не заканчивается успешно, <sup>в</sup> списке **Сведения** появляются ошибки. Можно нажать **Экспорт** <sup>и</sup> сохранить ошибки <sup>в</sup> .CSV файл журнала. Затем нажмите **Сохранить** <sup>и</sup> **Закрыть**.

## **Создание настроек из файла**

Для создания шаблона из существующего файла:

**1** Нажмите **Создать из файла**, <sup>а</sup> затем **Дальше**.

- <span id="page-35-0"></span>**2** Выберите файл, который вы хотите использовать. Выберите его, нажмите **Открыть**, <sup>а</sup> затем **Дальше**.
- **3** На странице **Подтверждение** можно отредактировать или сохранить ваши настройки <sup>в</sup> тот же самый или <sup>в</sup> другой файл. для окончания операции нажмите **Закончить**. Свойства или настройки из исходного устройства копируются <sup>в</sup> ваше устройство получателя.

Когда этот процесс успешно закончится нажмите **Закрыть**.

Когда этот процесс не заканчивается успешно, <sup>в</sup> списке **Сведения** появляются ошибки. Можно нажать **Экспорт** <sup>и</sup> сохранить ошибки <sup>в</sup> .CSV файл журнала. Затем нажмите **Сохранить** <sup>и</sup> **Закрыть**.

## **Создание новых настроек**

Для создания нового шаблона настроек:

- **1** Нажмите **Создать новый**, чтобы создать новые настройки.
- **2** На странице **Подтверждение** можно отредактировать или сохранить ваши настройки <sup>в</sup> файл. для окончания операции нажмите **Закончить**. Свойства или настройки копируются <sup>в</sup> ваше устройство получателя.

Когда этот процесс успешно закончится нажмите **Закрыть**.

Когда этот процесс не заканчивается успешно, <sup>в</sup> списке **Сведения** появляются ошибки. Можно нажать **Экспорт** <sup>и</sup> сохранить ошибки <sup>в</sup> .CSV файл журнала. Затем нажмите **Сохранить** <sup>и</sup> **Закрыть**.

## **Перезапись настроек**

Флажок **Перезапись настроек на целевом устройстве** появляется при выборе **Списка пользователей устройства**, **Адресной книги устройства** или **Списка ящиков для документов** на странице **Настройки**.

**предупреждение:** При выборе этого флажка перезаписываются любые настройки на целевом устройстве или устройстве получателя настройками исходного устройства.

# <span id="page-36-0"></span>**5 Обновление программного обеспечения**

**Мастер обновления программного обеспечения KMnet Viewer** является быстрым <sup>и</sup> простым средством установки наиболее современного ПО на устройства. Обновление производится только на моделях, которые соответствуют выбранному файлу ПО.

Функция **Обновление программного оборудования** имеется не не всех моделях. Список поддерживаемых моделей находится <sup>в</sup> файле **Readme**.

Существуют такие функции обновления ПО:

*Риски обновления программного обеспечения* стр. 5-1

*Выполнение обновления [программного](#page-38-0) обеспечения* [стр](#page-38-0). 5-3

*[Авторизация](#page-39-0) обновления программного обеспечения* [стр](#page-39-0). 5-4

*Начало обновления [программного](#page-40-0) обеспечения* [стр](#page-40-0). 5-5

*Отмена обновления [программного](#page-40-0) обеспечения* [стр](#page-40-0). 5-5

*[Сохранение](#page-40-0) файла журнала обновления программного обеспечения* [стр](#page-40-0). [5-5](#page-40-0)

# **Риски обновления программного обеспечения**

Существуют потенциальные риски, связанные <sup>с</sup> использованием **Мастером обновления программного обеспечения KMnet Viewer** Перед выбором любых параметров для обновления на начальной странице мастера обновления необходимо подтвердить, что вы осознаете <sup>и</sup> принимаете существующие риски. При подготовке обновления программного обеспечения рекомендуется просмотреть процесс <sup>с</sup> вашим дилером или сервисной организацией <sup>и</sup> убедиться <sup>в</sup> том, что подготовлен план обеспечения непрерывной работы <sup>и</sup> восстановления функционирования.

**предупреждение:** Если устройство выключается или происходит сбой <sup>в</sup> подаче электропитания <sup>в</sup> критический момент во время обновления, устройство может выйти из строя <sup>и</sup> возникнет необходимость замены поврежденных компонентов.

Риски <sup>и</sup> параметры восстановления могут отличаться <sup>в</sup> зависимости от типа обновления. В разделе **Риски обновления программного обеспечения <sup>и</sup> параметры восстановления** описываются некоторые из возникающих проблем.

## <span id="page-37-0"></span>**Риски обновления программного обеспечения <sup>и</sup> параметры восстановления**

В следующих разделах описываются различные состояния системы, когда могут произойти ошибки <sup>и</sup> параметры их восстановления для устройства, предупреждение **KMnet Viewer** <sup>и</sup> предпринимаемые действия.

#### **Период опасности во время обновления**

#### **Любое устройство**

Не выключайте устройство, когда Статус <sup>в</sup> **Виде программного обеспечения** показывает *Обновление*. Проверьте версию нового программного обеспечения <sup>в</sup> Виде программного обеспечения, чтобы убедиться <sup>в</sup> окончании обновления устройства.

#### **Система/Факс**

Не выключайте устройство, когда на рабочей панели устройства находится сообщение **Стирание**, **Запись** или **Загрузка**. Время обработки для Системы около 3-5 минут, для Факса - 1-2 минуты.

### **IB-2x**

Сообщение об обновлении не появляется на рабочей панели устройства. Проверьте версию нового программного обеспечения <sup>в</sup> **Виде программного обеспечения**, чтобы убедиться <sup>в</sup> окончании обновления каждого устройства. Время обработки около 30 секунд.

#### **Индикаторы завершения обновления**

## **Любое устройство**

Используйте любой из следующих методов:

Проверьте файл журнала.

Найдите соответствующее Программное обеспечение <sup>в</sup> **Виде программного обеспечения**. Если появится новая версия программного обеспечения, значит обновление завершено.

Дважды щелкните по устройству, чтобы открыть его домашнюю страницу. Если версия нового программного обеспечения появляется на домашней странице, значит обновление завершено.

#### **Система/Факс**

На рабочей панели устройства появляется номер новой версии или слово **Завершено**.

### **Обновление индикаторов ошибки**

#### **Любое устройство**

Результат обновления устройства записывается <sup>в</sup> файл журнала как **Сбой**.

## **Система**

Устройство не прошло самотестирование при включении питания.

#### **Факс**

Факс не работает.

## **IB-2x**

Подсветка ссылки не появляется <sup>и</sup> **Параметр** (на некоторых моделях **Сеть**) не появляется <sup>в</sup> меню **Интерфейс** рабочей панели.

### <span id="page-38-0"></span>**Обновление восстановления после ошибки**

#### **Система**

В устройстве необходимо заменить память DIMM. Тем не менее, старая память DIMM физически не повреждена, ее можно стереть <sup>и</sup> перезагрузить, используя устройство для записи DIMM.

#### **Факс**

Плату факс необходимо заменить.

#### **IB-2x**

Существует специальный режим восстановления для IB-2x, который называется режим **Загрузчика**. IB-2x установлен <sup>в</sup> режим Загрузчика <sup>с</sup> такими установками переходника: SW1 на IB-20/21 <sup>и</sup> IB-21E или J2-1 на IB-22. В режиме **Загрузчика** для загрузки файла нового программного обеспечения используется специальная утилита Windows **IBVERUP**.

## **Выполнение обновления программного обеспечения**

**Мастер обновления программного обеспеченияKMnet Viewer** начинает обновление ПО. Мастер обновления предоставляет пошаговые инструкции.

Существует несколько способов запуска мастера обновления:

- Выберите устройство. Щелкните правой кнопкой мыши по появившемуся меню <sup>и</sup> нажмите **Дополнительно** <sup>&</sup>gt; **Обновление программного**.
- В панели задач **Устройство** выберите **Дополнительно** <sup>&</sup>gt; **Обновление программного обеспечения**.

Чтобы продолжить работу мастера на каждой странице нужно нажать **Дальше**. Чтобы вернуться на предыдущую страницу нажмите **Назад**. Чтобы выйти из мастера <sup>и</sup> вернуться <sup>в</sup> раздел **Устройство**, нажмите **Отмена**.

## **Осознание рисков**

На первой странице указаны предостережения, <sup>и</sup> необходимо подтвердить факт осознания рисков. Для перехода <sup>к</sup> страницам выбора установите галочку <sup>в</sup> окне **Осознание** <sup>и</sup> нажмите **Дальше**. Если вы не установили галочку <sup>в</sup> окно Осознание, кнопка **Дальше** остается недоступной <sup>и</sup> выполнить дальнейшие шаги мастера нельзя. Чтобы выйти из мастера <sup>в</sup> этот момент <sup>и</sup> вернуться <sup>в</sup> раздел **Устройство**, нажмите **Отмена**.

## **Выбор файла обновления программного обеспечения**

**Мастер обновления программного обеспечения** позволяет получить доступ <sup>к</sup> файлу ПО, который совпадает <sup>с</sup> моделью, которая обновляется. В случае обновления группы, <sup>в</sup> ней должна быть хотя бы одна совпадающая модель. При обновлении ПО нескольких устройств, любые устройства, которые не совпадают <sup>с</sup> выбранными файлами ПО, обновляться не будут.

Введите путь файла программного обеспечения или выберите файл <sup>в</sup> вашей локальной системе. Нажмите **Дальше**.

## **Проверка настроек обновления**

При обновлении нескольких устройств процесс обходит устройства, которые не совпадают <sup>с</sup> моделями выбранного ПО. Если нет совпадающих <span id="page-39-0"></span>устройств, которые требуют обновления версии, мастер передает показывает сообщение *Нет устройств для обновления!*

**Примечание:** Файлы ПО не обеспечиваются **KMnet Viewer**. Проконсультируйтесь <sup>с</sup> вашим дилером.

На странице **Информация программного обеспечения** показан обзор настроек, которые вы выбрали для обновления ПО, до того, как начнется обновление. Обзор может включать:

### **Тип**

Показывает тип ПО для обновления: Для IB-2x Тип должен быть, например, *Сетевой интерфейс IB-21E*.

## **Версия**

Показывает версию нового ПО. Приложение **KMnet Viewer** не позволяет проводить обновление до такой же версии, как <sup>и</sup> выбранное ПО. При обновлении нескольких устройств процесс обходит устройства <sup>с</sup> такой же версией ПО.

#### **Список моделей**

Показывает модель обновляемого устройства. Для IB-2x модель должна быть, например, *Любая <sup>с</sup> IB-21E*.

Проверьте точность <sup>и</sup> завершенность обзора настроек.

Нажмите **Назад** <sup>и</sup> вернитесь на страницу вашего выбора, если вы хотите что-то изменить <sup>в</sup> настройках.

Нажмите **Отменить**, если хотите запустить мастер сначала <sup>и</sup> заново ввести настройки.

Нажмите **Обновить**, если обзор настроек неправильный.

## **Авторизация обновления программного обеспечения**

Обновление программного обеспечения не может быть выполнено без соответствующей авторизации от каждого устройства. Авторизация происходит непосредственно перед обновлением каждого устройства.

## **Программное обеспечение сети IB-2x**

Авторизация программного обеспечения IB-2x обеспечивается паролем Просмотрщика, установленным на каждое устройство. Введите пароль Просмотрщика <sup>в</sup> текстовое поле. Для обновлений группы пароль Просмотрщика должен быть одинаковым на каждом устройстве. Нажмите **Дальше**.

## **Программное обеспечение системы <sup>и</sup> факса**

Авторизация для ПО системы <sup>и</sup> факса производится **Сообществом записи** SNMP.

• Используйте Сообщество записи, которое вводится для каждого устройства <sup>в</sup> **Устройство** <sup>&</sup>gt; **Настройки связи**.

Во время обновления Сообщество записи будет сравниваться со значением Сообщества записи, сохраненного на каждом устройстве.

# <span id="page-40-0"></span>**Начало обновления программного обеспечения**

Нажмите **Назад** <sup>и</sup> вернитесь на страницу вашего выбора, если вы хотите что-то изменить <sup>в</sup> настройках. Нажмите **Отменить**, если хотите запустить мастер сначала <sup>и</sup> заново ввести настройки. Если вы уверены <sup>в</sup> том, что хотите начать процесс обновления, нажмите **Обновить**.

После нажатия кнопки **Обновить** Мастер закрывается <sup>и</sup> процесс обновления контролируется из сервера KMnet.

**Примечание:** Страница баннера должна быть **Выключена**, поле **Начало строчки задания** должно быть пустым для логического принтера, используемого для обновления ПО.

**предупреждение:** Если устройство выключается или происходит сбой <sup>в</sup> подаче электропитания <sup>в</sup> критический момент во время обновления, устройство может выйти из строя <sup>и</sup> возникнет необходимость замены поврежденных компонентов.

# **Отмена обновления программного обеспечения**

Можно прервать процесс обновления между реальными обновлениями устройства. Если после текущего обновления больше нет устройств, которые должны обновляться, предупреждающее сообщение предложит вам попробовать позже.

**Примечание:** Прерывание сессии активного обновления *не* останавливает обновления, которые находятся <sup>в</sup> прогрессе, например, загрузку программного обеспечения на устройство. Поэтому прерывание обновления может занять несколько минут до того, как загрузка на текущее устройство или устройства не завершена.

# **Сохранение файла журнала обновления программного обеспечения**

На экране показывается вся информация об обновлении программного обеспечения. Файл журнала содержит результаты для каждого устройства. Если происходит сбой обновления этого устройства, то показывается причина сбоя. Также записываются версии ПО до <sup>и</sup> после обновления. В случае сбой поле **Версия ПО** будет пустым.

**Примечание:** ПО для некоторых более новых моделей всегда обрабатывает все версии ПО <sup>в</sup> главном файле. В файле журнала будет записано несколько строчек, по одной для каждого типа ПО.

Когда мастер обновления завершает обновление нажмите **Сохранить журнал** <sup>в</sup> выбранное вами место. Файл имеет формат .CSV (значения, разделенные запятыми), поэтому его можно открыть табличной программой для легкого просмотра <sup>и</sup> сортировки. Когда файл открывается табличным приложением, выберите функцию разделения запятой, или сделайте копию файла <sup>и</sup> сохраните его <sup>с</sup> разрешением .CSV. Нажмите **Закрыть**.

# <span id="page-41-0"></span>**6 Рабочие области**

Рабочая область <sup>в</sup> **KMnet Viewer** - это комплект файлов, включая информацию об устройстве <sup>и</sup> настройки вида. Данные рабочей области появляются <sup>в</sup> списке или карте устройства <sup>в</sup> левой панели экрана.

Рабочая область определяется именем пользователя <sup>и</sup> паролем. Когда пользователь открывает приложение **KMnet Viewer**, автоматически открывается последняя рабочая область из истории пользователя. Когда пользователь закрывает приложение, рабочая область сохраняется автоматически. Обычно пользователю нужна только одна рабочая область, но если имеется более одного местоположения <sup>в</sup> списке различных устройств, тогда можно определить дополнительные рабочие области.

Можно импортировать файл <sup>в</sup> рабочую область или экспортировать рабочую область или список устройств <sup>в</sup> файл. Рабочую область также можно экспортировать <sup>в</sup> другое имя файла для создания резервной копии.

Существуют такие функции управления рабочей областью:

*Добавление новой рабочей области* стр. 6-1 *Открывание существующей рабочей области* стр. 6-1 *Импорт файла <sup>в</sup> новую [рабочую](#page-42-0) область* [стр](#page-42-0). 6-2 *[Экспорт](#page-42-0) очей области <sup>в</sup> файл* [стр](#page-42-0). 6-2 *Экспорт информации [устройства](#page-43-0) <sup>в</sup> файл* [стр](#page-43-0). 6-3

# **Добавление новой рабочей области**

- **1** <sup>В</sup> строке меню <sup>в</sup> верхней левой части экрана нажмите **Файл** <sup>&</sup>gt; **Новая рабочая область**.
- **2** Выберите место папки новой рабочей области.
- **3** Нажмите **Создать новую папку**.
- **4** Введите имя новой папки <sup>и</sup> нажмите **OK**. Если другая рабочая область уже открыта, **KMnet Viewer** автоматически сохраняет <sup>и</sup> закрывает ее перед тем, как открыть новую рабочую область.

# **Открывание существующей рабочей области**

- **1** <sup>В</sup> строке меню <sup>в</sup> верхней левой части экрана нажмите **Файл** <sup>&</sup>gt; **Открыть рабочую область**.
- **2** Выберите местоположение существующей рабочей области <sup>и</sup> нажмите эту папку рабочей области.

**3** Нажмите **OK**. Если другая рабочая область уже открыта, **KMnet Viewer** автоматически сохраняет и закрывает ее перед тем, как открыть выбранную рабочую область.

# <span id="page-42-0"></span>**Импорт <sup>и</sup> экспорт рабочей области**

Рабочая область <sup>в</sup> **KMnet Viewer** - это комплект файлов, включая информацию об устройстве <sup>и</sup> интерфейсе. Можно ввести рабочую область, экспортированную из другого пользователя или из другой версии **KMnet Viewer**. Расширение файла рабочей области, экспортированной из приложения **KMnet Viewer** версии 4.x. - .KV3. Расширение файла рабочей области, экспортированной из приложения **KMnet Viewer** версии 5 или позже - .KVX. Чтобы повторно использовать данные устройства <sup>и</sup> информацию пользовательского интерфейса, созданные <sup>в</sup> более старой версии, можно импортировать <sup>и</sup> преобразовать старую рабочую область <sup>в</sup> новую.

Также можно разделить рабочую область <sup>с</sup> другом пользователем. Для сохранения целостности данных пользователь, даже администратор, не может получить доступ <sup>к</sup> рабочей области другого пользователя. Чтобы скопировать рабочую область для другого пользователя, необходимо экспортировать рабочую область, <sup>а</sup> другой пользователь затем ее импортирует. Рабочая область идентифицируется именем пользователя <sup>и</sup> паролем, но личная информация не экспортируется вместе <sup>с</sup> файлом.

## **Импорт файла <sup>в</sup> новую рабочую область**

Можно ввести рабочую область, экспортированную из другого пользователя или из другой версии **KMnet Viewer** 4.x.

- **1** <sup>В</sup> строке меню <sup>в</sup> верхней левой части экрана нажмите **Файл** <sup>&</sup>gt; **Импорт <sup>в</sup> новую рабочую область**. Открывается диалоговое окно **Импорт <sup>в</sup> новую рабочую область**.
- **2** <sup>В</sup> меню **Файл** введите путь файла или нажмите **Обзор**, чтобы выбрать файл рабочей области. Файл должен иметь разрешение .KVX или .KV3.
- **3** <sup>В</sup> меню **Папка рабочей области** введите путь файла или нажмите **Обзор**, чтобы выбрать папку для сохранения рабочей области.
- **4** Нажмите **OK**. Приложение **KMnet Viewer** автоматически сохраняет предыдущую рабочую область <sup>и</sup> открывает импортированную.

## **Экспорт очей области <sup>в</sup> файл**

Можно скопировать рабочую область <sup>с</sup> другого пользователя или из приложения **KMnet Viewer** версии 3.x <sup>в</sup> файл, который может быть импортирован <sup>в</sup> другого пользователя или <sup>в</sup> более новую версию.

- **1** <sup>В</sup> строке меню <sup>в</sup> верхней левой части экрана нажмите **Файл** <sup>&</sup>gt; **Экспорт** <sup>&</sup>gt; **Рабая область**. Открывается диалоговое окно **Экспорт рабочей области**.
- **2** Введите путь файла или нажмите **Обзор**, чтобы выбрать файл. Файл должен иметь разрешение .KVX.

**3** Нажмите **Сохранить**. Появляется сообщение "Экспорт рабочей области завершен". Нажмите **OK**.

# <span id="page-43-0"></span>**Экспорт информации устройства <sup>в</sup> файл**

Приложение **KMnet Viewer** экспортирует всю информацию устройства (все доступные колонки вида) <sup>в</sup> указанный файл.

- **1** <sup>В</sup> строке меню <sup>в</sup> верхней левой части экрана, нажмите **Файл** <sup>&</sup>gt; **Экспорт** <sup>&</sup>gt; **Список <sup>в</sup> CSV**, для совместимости <sup>с</sup> Microsoft Excel, or **Список XML**, для файла расширяемого языка разметки. Открывается диалог **Экспорт <sup>в</sup> CSV** или **экспорт <sup>в</sup> XML**.
- **2** Введите или выберите путь <sup>к</sup> файлу. Файл должен иметь расширение .CSV или .XML.
- **3** Нажмите **Сохранить**.

# <span id="page-44-0"></span>**7 Параметры просмотрщика**

В приложении **KMnet Viewer** можно выбрать установки для аутентификации определенной системы <sup>и</sup> параметры коммуникации. Можно установить или изменить локальный Пароль для пользователей, которые не имеют прав администратора на компьютере. Можно произвести конфигурацию просмотрщика таким образом, чтобы он отправлял пользователям сообщения по электронной почте об определенных состояниях устройства. Просмотрщик также позволяет сделать установки опроса устройства По умолчанию для новых устройств. Также можно выбрать Параметры для сервера ловушки, устройства приема улавливающего пакета SNMP, который запускается <sup>в</sup> приложении.

В наличии имеются следующие функции редактирования:

*Редактирование параметров электронной почты* стр. 7-1 *Редактирование параметров [аутентификации](#page-6-0)* [стр](#page-6-0). 7-2 *[Редактирование](#page-45-0) параметров опросов устройств* [стр](#page-45-0). 7-2 *[Редактирование](#page-46-0) параметров ловушки SNMP* [стр](#page-46-0). 7-3

## **Редактирование параметров электронной почты**

Можно настроить просмотрщик таким образом, чтобы он отправлял электронные уведомления пользователям об определенных состояниях устройства, таких, как открытая крышка, затор бумаги или когда заканчивается бумага. В диалоговом окне **параметры электронной почты** можно настроить почтовый сервер, аутентификацию <sup>и</sup> отправителя уведомлений.

- **1** <sup>В</sup> строке меню <sup>в</sup> верхней левой части экрана нажмите **Редактировать** <sup>&</sup>gt; **Параметры**. Откроется диалоговое окно **Параметры**.
- **2** <sup>В</sup> списке **Параметры** нажмите **Электронная почта**.
- **3** <sup>В</sup> текстовом поле **Хост** введите имя SMTP (e-mail) сервера <sup>и</sup> <sup>в</sup> поле **Порт** имя порта.
- **4** <sup>В</sup> текстовом окне **Имя пользователя** введите имя пользователя, необходимое для входа <sup>в</sup> SMTP сервер <sup>и</sup> <sup>в</sup> поле **Пароль** введите пароль пользователя, необходимый для входа <sup>в</sup> SMTP сервер.
- **5** <sup>В</sup> текстовом поле **Имя отправителя** введите имя, которое будет показывать, от кого пришло письмо, <sup>а</sup> <sup>в</sup> поле **Адрес отправителя** введите адрес электронной почты, который будет показан <sup>в</sup> качестве адреса отправителя.
- **6** Для проверки соединения <sup>с</sup> SMTP сервером нажмите **Проверить соединение**. Появится сообщение, которое сообщит <sup>о</sup> том, смогло ли приложение успешно подключиться <sup>к</sup> SMTP серверу. При необходимости

исправьте любые настройки электронной почты <sup>и</sup> проверьте соединение еще раз.

**7** Чтобы сохранить свои установки <sup>и</sup> закрыть диалоговое окно **параметры** нажмите **OK**.

## <span id="page-45-0"></span>**Редактирование параметров [аутентификации](#page-6-0)**

Если пользователь не имеет прав администратора на компьютере, на котором установлен просмотрщик, администратор сети может установить пользовательский Пароль для входа <sup>в</sup> ссистему. Если Пароль не установлен для пользователя без прав администратора, приложение не запустится <sup>и</sup> появистя сообщение об ошибке доступа.

- **1** <sup>В</sup> строке меню <sup>в</sup> верхней левой части экрана нажмите **Редактировать** <sup>&</sup>gt; **параметры** <sup>&</sup>gt; **Аутентификация**.
- **2** Выберите **Разрешить локальный Пароль**.
- **3** <sup>В</sup> текстовом поле **Новый пароль** введите пароль для локального пользователя. Пароль может содержать максимум 32 символа. Допускается использовать пустой Пароль.
- **4** <sup>В</sup> окне **Подтвердите пароль** введите такой же Пароль еще раз.
- **5** Нажмите кнопку **OK**, чтобы сохранить Пароль.

# **Редактирование параметров опросов устройств**

Просмотрщик позволяет установить настройки опроса устройства по умолчанию для новых устройств Эти настройки не влияют на устройства, которые уже добавлены.

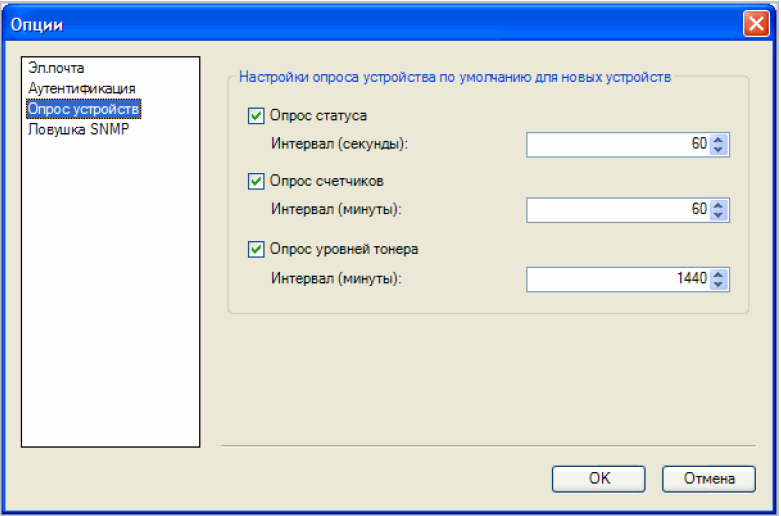

**1** <sup>В</sup> строке меню <sup>в</sup> верхней левой части экрана нажмите **Редактировать** <sup>&</sup>gt; **Параметры**. Откроется диалоговое окно **Параметры**.

- <span id="page-46-0"></span>**2** <sup>В</sup> списке **Параметры** нажмите **Опрос устройства**.
- **3** Выберите **Опрос состояния**, если хотите контролировать состояние устройств, например, если оно вышло из сети или имеет открытую крышку. Введите значение **Интервала (сек.)** опроса, или используйте стрелки. Интервал опроса от 5 до 300 секунд. Значение по умолчанию - 60 секунд.
- **4** Выберите **Опрос счетчика**, если хотите посчитать страницы, например, общее количество распечатанных страниц или количество распечатанных цветных страниц. Введите значение **Интервала (мин.)** опроса, или используйте стрелки. Интервал опроса от 1 до 10000 минут. Значение по умолчанию - 60 минут.
- **5** Выберите **Опрос уровня тонера**, если хотите контролировать объем тонера <sup>в</sup> устройствах. Колонка уровня тонера <sup>в</sup> списках устройства показывает относительный объем тонера <sup>в</sup> треугольном значке. Если тонер пустой, <sup>в</sup> значке появляется восклицательный знак. **Опрос уровня тонера** показывает объем черного тонера для черно-белых устройств. Для цветных устройств опрос показывает объем черного, циан, магента <sup>и</sup> желтого тонеров.

Введите значение **Интервала (мин.)** опроса, или используйте стрелки. Интервал опроса от 1 до 10000 минут. Значение по умолчанию - 1440 минут.

**6** Чтобы сохранить свои установки <sup>и</sup> закрыть диалоговое окно **параметры** нажмите **OK**.

## **Редактирование параметров ловушки SNMP**

Протокол SNMP используется для предоставления <sup>и</sup> передачи информации управления <sup>в</sup> сетевой среде. В случае возникновения ошибки, такой, как Добавить бумагу, устройство автоматически генерирует ловушку, ошибка отправляется заранее определенным получателям ошибки, количеством до 2. Сервер ловушки - это устройства приема улавливающего пакета SNMP, который запускается <sup>в</sup> приложении. Для получения улавливающих пакетов пользователь должен запустить улавливающий сервер, <sup>а</sup> затем настроить ловушку SNMP на устройствах, как описано <sup>в</sup> разделе **Дополнительно** <sup>&</sup>gt; **Управление** <sup>&</sup>gt; **SNMP** руководства пользователя **Command Center**, которое поставляется совместно <sup>с</sup> устройством.

- **1** <sup>В</sup> строке меню <sup>в</sup> верхней левой части экрана нажмите **Редактировать** <sup>&</sup>gt; **Параметры**. Откроется диалоговое окно **Параметры**.
- **2** <sup>В</sup> списке **Параметры** нажмите **Ловушка SNMP**.
- **3 Состояние сервера** показывает, работает ли улавливающий сервер или нет. Если улавливающий сервер не работает, можно нажать **Пуск**. Индикатор состояние покажет, что сервер работает.

Если запуск улавливающего сервера не успешный, появится сообщение "Невозможно запустить улавливающий сервер SNMP." Сообщение об ошибке <sup>с</sup> причинами того, почему улавливающий сервер не запустился, находится <sup>в</sup> файле журнала <sup>в</sup> папке журнала. Исправьте ошибку <sup>и</sup> попытайтесь снова запустить улавливающий сервер.

Во время работы улавливающего сервера остановить его можно нажатием кнопки **Стоп**. Индикатор состояние покажет, что сервер не работает.

- **4** Если вы хотите разрешить получение улавливающих пакетов SNMP, которые имеют такое же имя сообщества, как сообщество улавливания (которое хранится <sup>в</sup> приложении), введите имя сообщества улавливания <sup>в</sup> текстовое поле **Сообщество улавливания**. Значение по умолчанию **общедоступный**.
- **5** Если вы хотите запускать улавливающий сервер при запуске просмотрщика, выберите пункт **Автоматически запустить улавливающий сервер при запуске программы**. Значение по умолчанию - не разрешать автоматический запуск улавливающего сервера.
- **6** Чтобы сохранить свои установки <sup>и</sup> закрыть диалоговое окно **параметры** нажмите **OK**.

# <span id="page-48-0"></span>**Глоссарий**

- *M* **Multi-Set** Позволяет одновременно применить настройки конфигурации к одному или более устройств <sup>в</sup> сети. Настройки можно создать <sup>с</sup> нуля, из шаблона или скопировать из исходного устройства.
- **PD <b>PDL** Язык описания страниц. Это язык, который использует компьютер, чтобы "объяснить" печатающему устройству, как печатать документ. От выбранного PDL зависит доступность некоторых параметров печати. Существуют такие языки описания страниц, как PCL XL, PCL 5e (только монохромные модели), PCL 5c (только цветные модели), XPS (только некоторые модели) <sup>и</sup> KPDL.
- **S SNMP** Протокол управления простой сети (SNMP) Стандартный TCP/IP протокол для управления сетевыми устройствами IP, включая печатные устройства. Настройки SNMP определяют уровень безопасности <sup>и</sup> предотвращают неавторизованную печать на устройстве SNMPv3.
- *А* **Аутентификация** Процесс проверки целостности данных сообщения <sup>и</sup> источника сообщений. Это предотвращает доступ <sup>к</sup> ПО из данных, измененных несанкционированным образом. Администратор устанавливает этот процесс для пользователей.
- *И* **Исключенные устройства** Процесс Обнаружения можно настроить таким образом, чтобы отдельные устройства не включались <sup>в</sup> результат поиска. Устройства можно исключить из обнаружения по причинам безопасности или потому, что они будут управляться отдельно.
- *Л* **Ловушка SNMP** Команда используется для захвата событий от устройства <sup>и</sup> передачи их <sup>в</sup> KMnet Viewer, событие представляет собой любое незатребованное предупреждение, вызванное особым состоянием устройства, таким как затор бумаги.
- **Опрос** Процесс непрерывной проверки и запроса информации нескольких устройств. Опрос обычно проводится согласно графикам или интервалам, определяемых пользователем.

**Опрос уровней тонера** Техника, используемая просмотрщиком KMnet, чтобы регулярно определять объем тонера <sup>в</sup> устройствах. Колонка уровня тонера <sup>в</sup> списке устройства показывает относительный объем тонера <sup>в</sup> треугольном значке. Если тонер пустой, <sup>в</sup> значке появляется восклицательный знак. Опрос уровня тонера показывает объем черного тонера для черно-белых устройств. Для цветных устройств опрос показывает объем черного, голубого, пурпурного и желтого тонеров.

*П* **Привычное имя** Описательное имя, которое дается устройству для облегчения идентификации пользователями. Значение по умолчанию - это название модели устройства, но его <sup>с</sup> легкостью но изменить <sup>в</sup> Свойствах.

**Пульт управления** Плоский, квадратный, подсвеченный экран, обычно расположенный <sup>в</sup> верхней передней части устройства. Панель может иметь сенсорный экран или кнопки для выбора различных параметров устройства.

*Р* **Рабочая область** Рабочая область - это комплект файлов, включая информацию об устройстве <sup>и</sup> настройки вида. Данные рабочей области появляются <sup>в</sup> списке <sup>и</sup> <sup>в</sup> левой панели экрана. Рабочая область определяется именем пользователя и паролем.

> **Расширенный поиск** С помощью функции поиска можно найти все печатные устройства <sup>в</sup> базе данных, которые совпадают <sup>с</sup> критерием поиска. Для поиска можно определить до шести параметров. Результаты поиска будут показываться до тех пор, пока вы не переключитесь на другой вид или выполните другой Расширенный поиск.

## *С* **Список пользователей устройства (Пользователи устройства)**

Список информации для входа <sup>в</sup> систему <sup>и</sup> паролей пользователей, которые авторизованы использовать устройство.

**Счетчик** Переменная, которая используется для контроля всех данных, которые должны суммироваться. Счетчики могут контролировать количество копий, распечатанных страниц, факсов <sup>и</sup> сканированных страниц было обработано каждым контролируемым сетевым устройством.

*У* **Уведомления** Уведомления устанавливаются для различных условий устройства, таких, как устройство не <sup>в</sup> сети или произошло замятие бумаги. В настройках уведомления можно установить метод уведомления (электронное письмо, всплывающее окно или журнал событий Windows) <sup>и</sup> состояние устройства для уведомления (открыта крышка, не подключен <sup>и</sup> <sup>т</sup>. <sup>п</sup>.). Отправку уведомлений по почте настроить для одного или нескольких пользователей. Можно изменить вид уведомления для каждого устройства.

> **Улавливающее сообщество SNMP** Эта строка наименования выполняет функцию пароля при отправке уведомлений ловушки на целевой диспетчер SNMP <sup>и</sup> проверяет принадлежность диспетчера SNMP сообществу SNMP <sup>с</sup> правами доступа к агенту.

- *б* **быстрый поиск** Функция поиска, которая обнаруживает устрйоства <sup>в</sup> списке устройств, который показывается <sup>в</sup> настоящий момент. Записи Быстрого поиска не сохраняются при переходе от одного вида к другому или при переходе в расширенный поиск .
- *д* **домашняя страница устройства** Веб-страница, которая показывает подробную информацию об устройстве <sup>и</sup> позволяет изменить настройки устройства, например, разрешение печати или ориентация страницы. Чтобы зайти на веб-страницу необходимо ввести IP-адрес устройства <sup>в</sup> адресную строку веб-обозревателя. Для некоторых устройств домашняя страница называется Command Center.
- **интервал опроса** Промежуток времени между сеансами опроса. Интервалы опроса состояния, счетчика <sup>и</sup> тонера можно установить <sup>в</sup> **Устройство <sup>&</sup>gt; Установки связи <sup>&</sup>gt; Опрос**.

**опрос статуса** Мониторинг рабочего состояния устройств на определенных интервалах.

> **опрос счетчиков** Контролирует частоту опрашивания счетчиков на устройствах <sup>и</sup> сбор статистики. Опрос счетчиков может устанавливаться пользователем для контроля таких параметров, как счетчик страниц <sup>и</sup> операций по сканированию на устройствах.

**программное обеспечение** ПО устройства или сетевой карты поддерживают внутреннее ПО устройства. Производитель может обновить ПО, чтобы исправить несовместимость ПО третьей стороны или механические проблемы <sup>в</sup> компьютере. ПО предоставляется <sup>в</sup> компьютерном файле для загрузки на устройство. Так как изменение ПО потенциально может повредить устройство, при использовании обновления ПО надо быть очень осторожным.

# **Addresses**

# **KYOCERA MITA AMERICA, INC.**

## **Headquarters:**

225 Sand Road Fairfield, New Jersey 07004-0008 Telephone: (973) 808-8444 Fax: (973) 882-6000

**New York Branch:** 1410 Broadway, 23rd Floor New York, NY 10018 Telephone: (917) 286-5400 Fax: (917) 286-5402

**Northeastern Region:**

225 Sand Road Fairfield, New Jersey 07004-0008 Telephone: (973) 808-8444 Fax: (973) 882-4401

**Midwestern Region:** 201 Hansen Court, Ste 119 Wood Dale, Illinois 60191 Telephone: (630) 238-9982 Fax: (630) 238-9487

**Western Region:** 14101 Alton Parkway Irvine, CA 92618-7006 Telephone: (949) 457-9000 Fax: (949) 457-9119

# **KYOCERA MITA CANADA, LTD.**

6120 Kestrel Road, Mississauga, Ontario L5T 1S8, Canada Telephone: (905) 670-4425 Fax: (905) 670-8116

# **KYOCERA MITA AMERICA MEXICO, S.A. DE C.V.**

Av. 16 de Septiembre #407 Col. Santa Ines Azcapotzalco México, D.F. 02130, México Telephone: (55) 5383-2741 Fax: (55) 5383-7804

**Southeastern Region:**

1500 Oakbrook Drive Norcross, Georgia 30093 Telephone: (770) 729-9786 Fax: (770) 729-9873

## **Southwestern Region:**

2825 West Story Road Irving, Texas 75038-5299 Telephone: (972) 550-8987 Fax: (972) 252-9786

**National Operation Center & National Training Center:** 2825 West Story Road Irving, Texas 75038-5299 Telephone: (972) 659-0055 Fax: (972) 570-5816

**Latin America Region:** 8240 NW 52nd Ter Ste 108 Doral, Florida 33166-7766 Telephone: (305) 421-6640 Fax: (305) 421-6666

## **KYOCERA MITA EUROPE B.V.**

Hacksteen 40, 2132 MS Hoofddorp The Netherlands Telephone: +31.20.654.0000 Home page: http://www.kyoceramita-europe.com Email: Info@kyoceramita-europe.com

Kyocera Mita Nederland B.V. Beechavenue 25, 1119RA Schiphol-Rijk The Netherlands Telephone: +31.20.58.77.200

Kyocera Mita (UK) LTD 8 Beacontree Plaza Gillette Way Reading Berks RG2 0BS U.K. Telephone: +44.1189.311.500

Kyocera Mita Italia S.p.A. Via G. Verdi, 89/91, 20063 Cernusco s/N Milano, Italy Telephone: +39.02.92179.1

S.A. Kyocera Mita Belgium N.V. Sint-Martinusweg 199-201, 1930 Zaventem **Belgium** Telephone: +32.2.720.9270

Kyocera Mita France S.A. Parc Les Algorithmes Saint Aubin 91194 GIF-SUR-YVETTE France Telephone: +33.1.6985.2600

Kyocera Mita España, S.A. Edificio Kyocera, Avda de Manacor No. 2 28290 Las Matas (Madrid) Spain Telephone: +34.91.631.8392

Kyocera Mita Finland OY Kirvesmiehenkatu 4, 00880 Helsinki Finland Telephone: +358.9.4780.5200

Kyocera Mita (Schweiz) Hohlstrasse 614, 8048 Zurich **Switzerland** Telephone: +41.1.908.4949

Kyocera Mita Deutschland GMBH Otto-Hahn-Str 12, D-40670 Meerbusch, Germany Telephone: +49.2159.918.0

Kyocera Mita GMBH Austria Eduard-Kittenberger-Gasse 95, 1230 Wein Austria Telephone: +43.1.86338.210

Kyocera Mita Svenska AB Esbogatan 16B 164 75 Kista Sweden Telephone: +46.8.546.55000

Kyocera Mita Norge Postboks 150 Oppsal, NO 0619 Oslo Olaf Helsetsvei 6, NO 0694 Oslo, **Norway** Telephone: +47.22.62.73.00

Kyocera Mita Danmark A/S Ejby Industrivej 1, DK-2600 Glostrup **Denmark** Telephone: +45.5687.1100

Kyocera Mita Portugal, IDA. Rua do Centro Cultural, 41 (Alvalade) 1700-106 Lisbon, Portugal Telephone: +351.21.842.9100

Kyocera Mita South Africa (PTY) LTD. 527 Kyalami Boulevard Kyalami Business Park Midrand South Africa Telephone: +27.(0) 11.540.2600

## **KYOCERA MITA Corporation**

### **Headquarters:**

2-28, 1-chome, Tamatsukuri, Chuo-ku Osaka 540-8585, Japan Telephone: (06) 6764-3555 http://www.kyoceramita.com

Kyocera Mita Australia Pty, LTD. Level 3, 6-10 Talavera Road, North Ryde, N.S.W. 2113 Australia Telephone: (02) 9888.9999

Kyocera Mita New Zealand LTD. 1-3 Parkhead Place, Albany P.O. BOX 302 125 NHPC Auckland, New Zealand Telephone: (09) 415.4517

Kyocera Mita (Thailand) Corp., LTD. 9/209 Ratchada-Prachachem Road Bang Sue, Bangkok 10800, Thailand Telephone: (02) 586.0320

Kyocera Mita Singapore PTE, LTD. 121 Genting Lane, 3rd Level Singapore 349572 Telephone: 67418733

Kyocera Mita Hong Kong, LTD. 11/F., Mita Centre 552-566, Castle Peak Road Tsuen Wan, New Territories, Hong Kong Telephone: 24297422

Kyocera Mita Taiwan Corporation 7F-1~2, No. 41, Lane 221, Gangchi Rd. Neihu District, Taipei, Taiwan, 114, R.O.C. Telephone: (02) 87511560

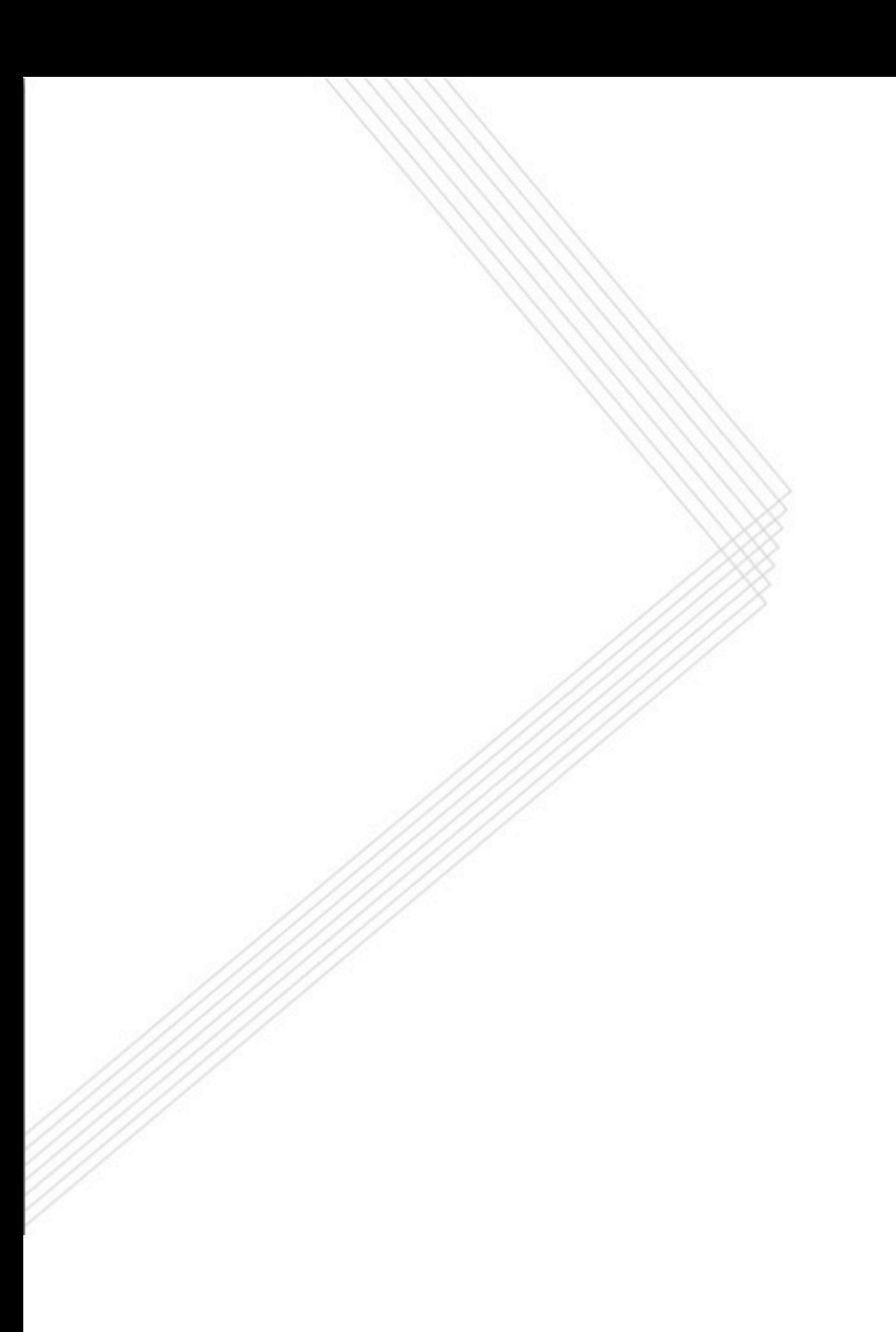